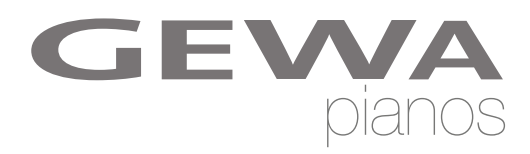

# **OWNERS MANUAL**

GEWA Digital Piano **UP 260 G**

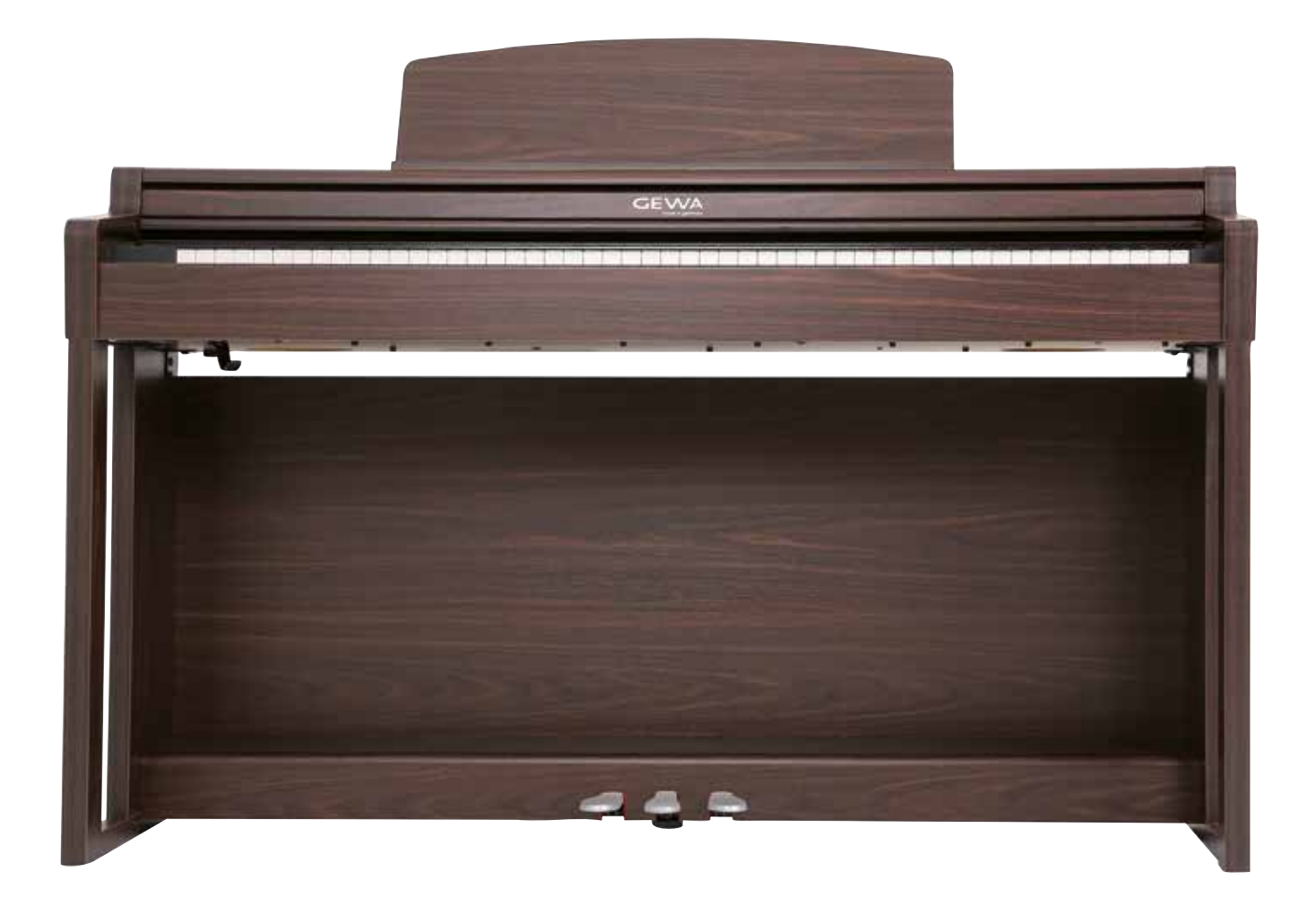

Bedienungsanleitung | Owners manual | Mode d'emploi | Manual de instrucciones **www.gewapiano.com**

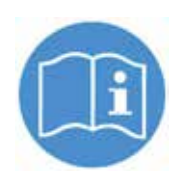

**Please read this user manual carefully before operating the instrument and take note of the safety information! Please keep the user manual for reference purposes.**

Hersteller: GEWA music GmbH Werkstraße 1 08626 Adorf GERMANY

www.gewamusic.com

Version 1.0

Stand 01.09.2016

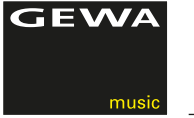

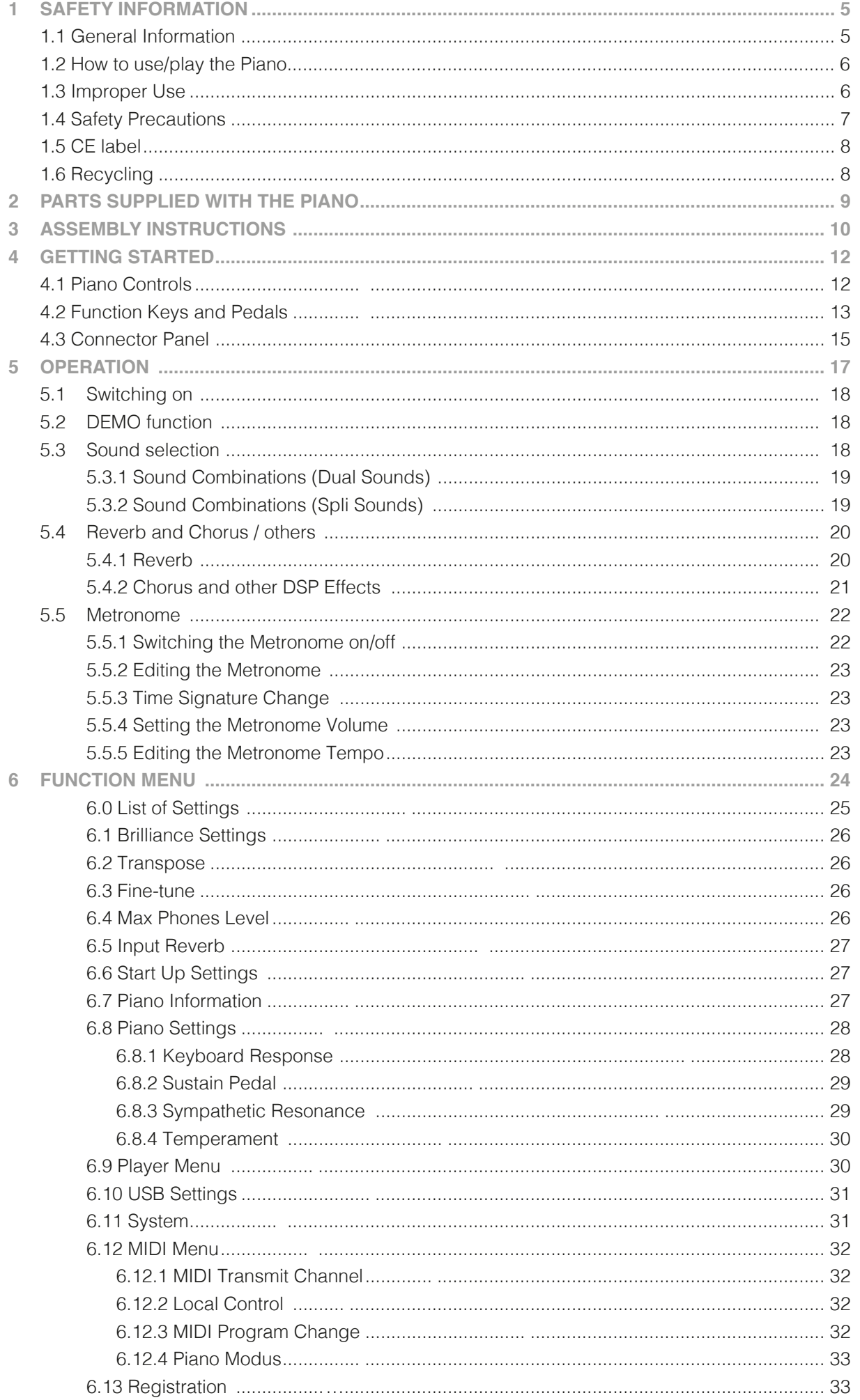

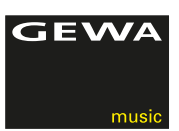

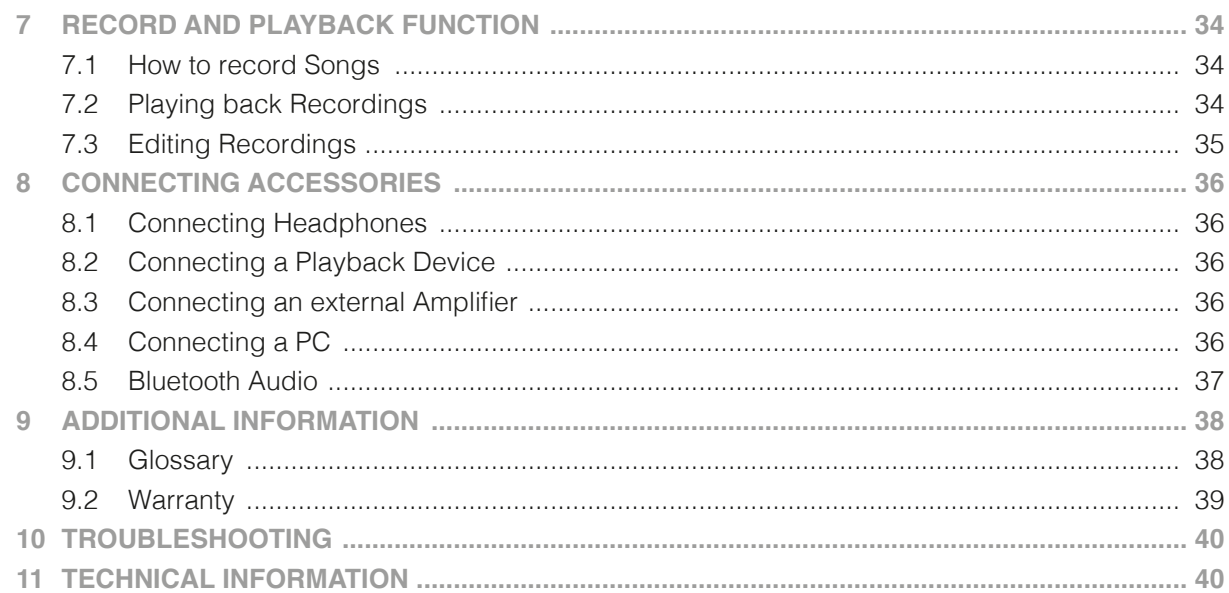

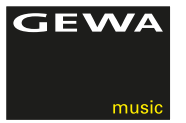

Dear Customer,

Thank you for purchasing our GEWA UP 260 digital piano!

With the GEWA UP 260 you have selected a top quality digital digital piano, giving you a highly impressive sound and playing experience with a huge extra set of additional and easy-to-use sounds and functions.

Your safety is very important to us! So please read the safety information carefully and take good note of the given information.

We suggest you to keep this user manual at a safe and known place, and to pass it on to a new owner or user of your UP 260.

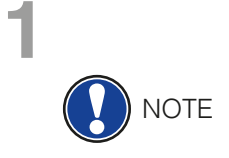

### **1 SAFETY INFORMATION**

The manufacturer cannot be held liable for injury to persons or damage to property resulting from incorrect use of the device! Only use your digital piano in accordance with the instructions given here!

### 1.1 SYMBOLS USED IN THE MANUAL

The following symbols are used to signal risks and to give advise:

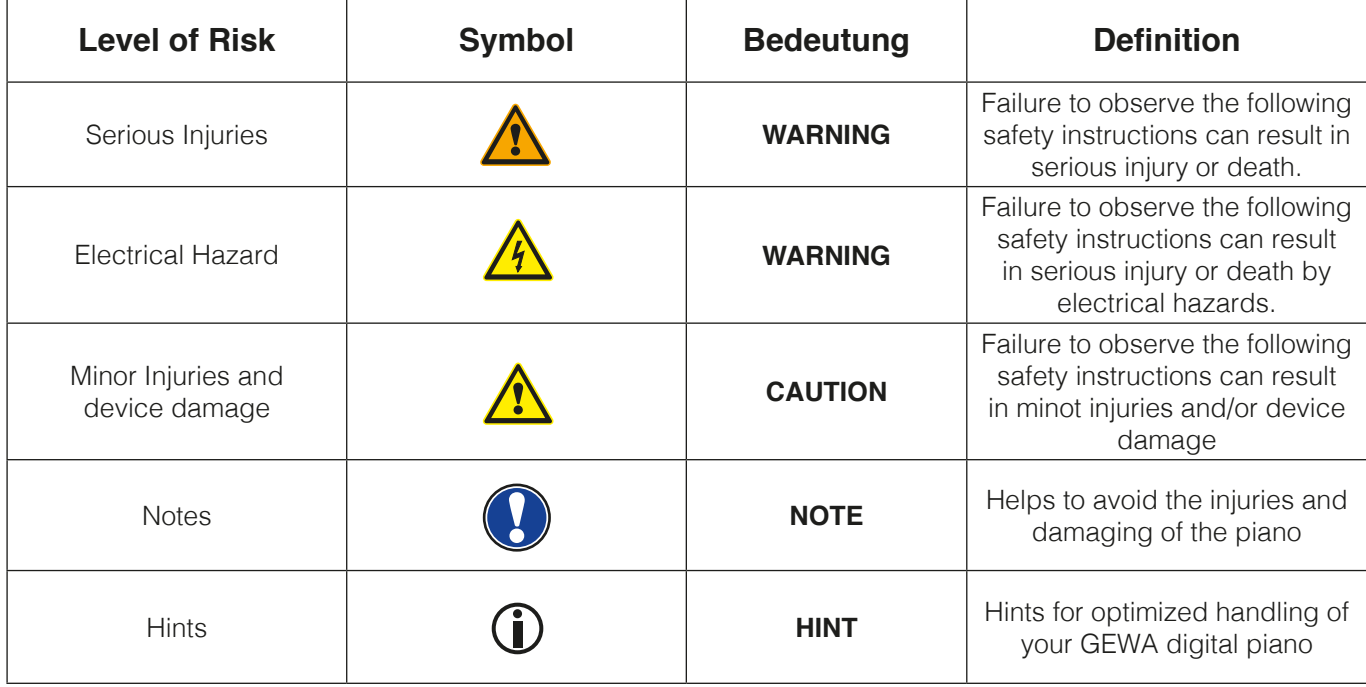

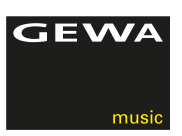

### 1.2 HOW TO USE/PLAY YOUR GEWA DIGITAL PIANO IN THE RIGHT WAY

Please keep your digital piano in a dry environment.

- Audio accessories for audio playback (connected to the pianos in- or output) or for data communication can be connected. Accessories must match the relevant technical specifications (please therefore see chapter 11, technical data).
- Only and always use GEWA certified power adapters, and make sure that they are properly attached and connected. The power supply used must also meet the country voltage specifications (check plate on the adapter).
- The digital piano is only to be used as originally delivered. Any modifications to the piano are not allowed and result in a complete loss of warranty.
- The digital piano must be set up on safe weight-bearing, stable and even ground or platform able to support the weight (please therefore see chapter 11, technical data).

### 1.3 IMPROPER USE

- Exposing the digital piano to an open air or moist/rainy environment
- Setting up the piano in damp rooms
- Using power supplies not authorized by GEWA music, or connecting the piano to an electrical outlet in spite of mismatching local voltage specifications
- Playing the piano close to electrical or electronic devices, such as stereo systems, TV sets, radios or mobile phones. These devices can cause interferences and seriously effect and decrease the sound quality of your GEWA digital piano.
- Using extensively long audio leads can likewise interfere with the sound quality.
- Transport and setup up in conjunction with strong vibrations and shocks, dust and heat exposure (e.g.in vehicles or direct sunshine or both), should also definitely be avoided.

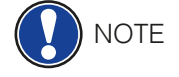

The manufacturer cannot be held liable in case of damages in the following cases:

- Non-compliance with the safety instructions
- Improper handling
- Connecting incompatible in/output devices etc. or other 3rd party interface devices.

### 1.4 SAFETY PRECAUTIONS

Always follow the safety precautions given here. Non-compliance with the safety precautions may have serious consequences:

- Serious injury or even lethal accidents
- Electric Hazard
- Short circuits
- Damage
- Fire

Further and other risks are possible, therefore this list does not claim to be complete.

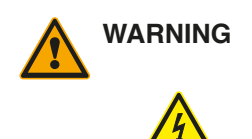

### **WARNING Electric hazard**

- Even low electric currents can lead to serious injuries and even death!
- Never open the digital piano.
- Never use damaged power supplies/cables.
- Install power supplies/cables firmly to avoid the risk of damage.
- • Never place containments filled with water or liquids (vases, glasses etc.) on or near the piano.
- Never insert water or liquids into the digital piano or the keyboard.
- Never clean the digital piano with a wet cloth.
- Never plug in or unplug the piano with wethands and never pull on the cable as it may be damaged.
- If liquids or water accidentally get into the digital piano, unplug it immediately. In all of the above cases have the digital piano checked by your authorized GEWA customer service.

### **WARNING In case of unexpected and unusual behavior of the piano**

- Switch the digital piano off or unplug it immediately if:
	- there is a sudden loss of sound while the piano is in use,
	- the digital piano emits an unusual smell or smoke.
- It is essential to have the digital piano checked by your GEWA customer service.

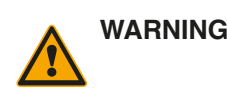

### **WARNING Fire prevention**

- • Open flames such as from candles or oil lamps can tip over and cause a fire.
- Never bring open fire on or near to the digital piano!

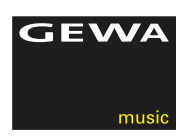

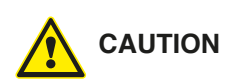

### **CAUTION Damaging the digital piano**

- Mismatching electrical voltages can damage the digital piano. Operate the digital piano only within the correct voltage range (marked on the corresponding specs plate).
- Only use the power supply and power cable supplied with the device.
- Never place the power cable near to heat sources such as radiators or radiant heaters.
- Do not sharply bend the cable, or damage it otherwise (!risk of cable break!).
- Position the power cable in a way to avoid tripping or anything heavy rolling over it.
- Do not place any objects on the power cable.
- Check the power supply regularly and remove any visible dust or dirt on the device.

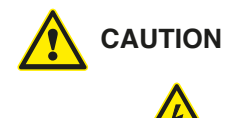

### **CAUTION Thunderstorms can also damage your GEWA digital piano**

- Thunderstorms can produce electrical surges able to damage your digital piano
- During thunderstorms, or if you will not use your digital piano for a while, we suggest you to unplug your digital piano completely form the electrical system.

### 1.5 CE LABEL

Your GEWA digital piano complies with the requirements of the EU directives:

2004/108/EC on the approximation of the laws of the Member States relating to electromagnetic compatibility and repealing Directive 89/336/EEC. Compliance with the above directives is confirmed by the CE label on the device. The declaration of conformity can be viewed at the following address:

GEWA music GmbH Werkstraße 1 08626 Adorf GERMANY

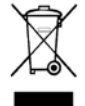

(F

### 1.6 RECYCLING

In case your digital piano needs to be disposed, take it to your local community waste management service location (e.g. disposal companies, recycling centers).

The displayed symbol requires that devices labeled with this symbol must be disposed separately from household waste. Under the Electrical and Electronic Equipment Act, owners of devices marked with this symbol are required by federal law to deposit waste electrical and electronic equipment in a separate waste collection.

Please help us with your contribution to protect the environment by not depositing your old electric equipment with the general household waste.

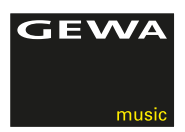

## **2 PARTS SUPPLIED WITH THE PIANO**

Check the content of the package for completeness before starting with the assembly.

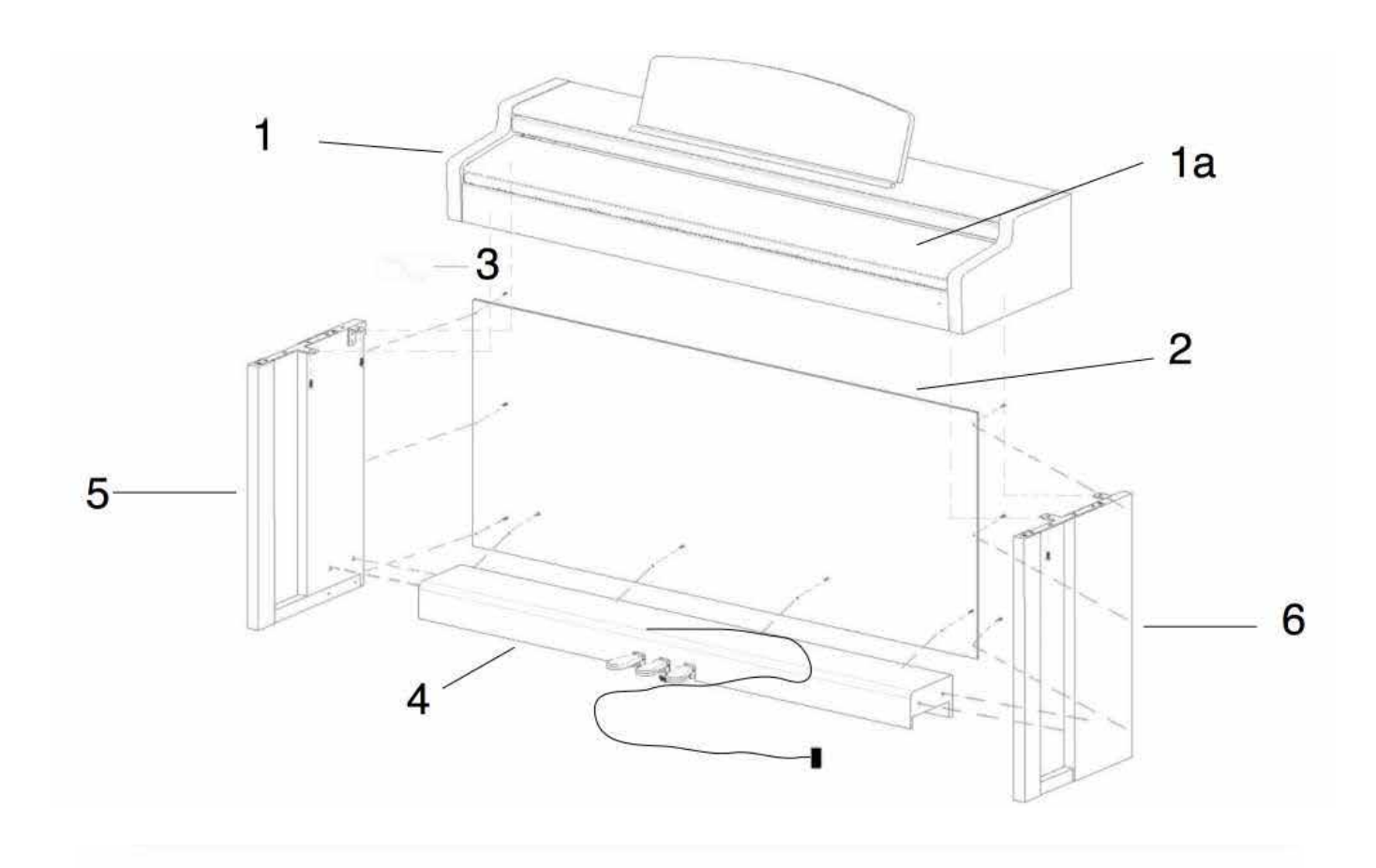

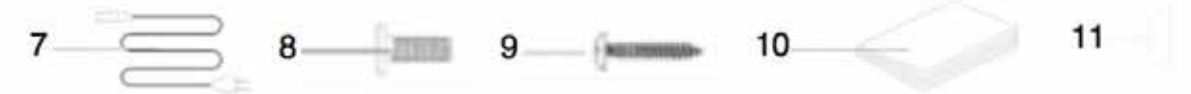

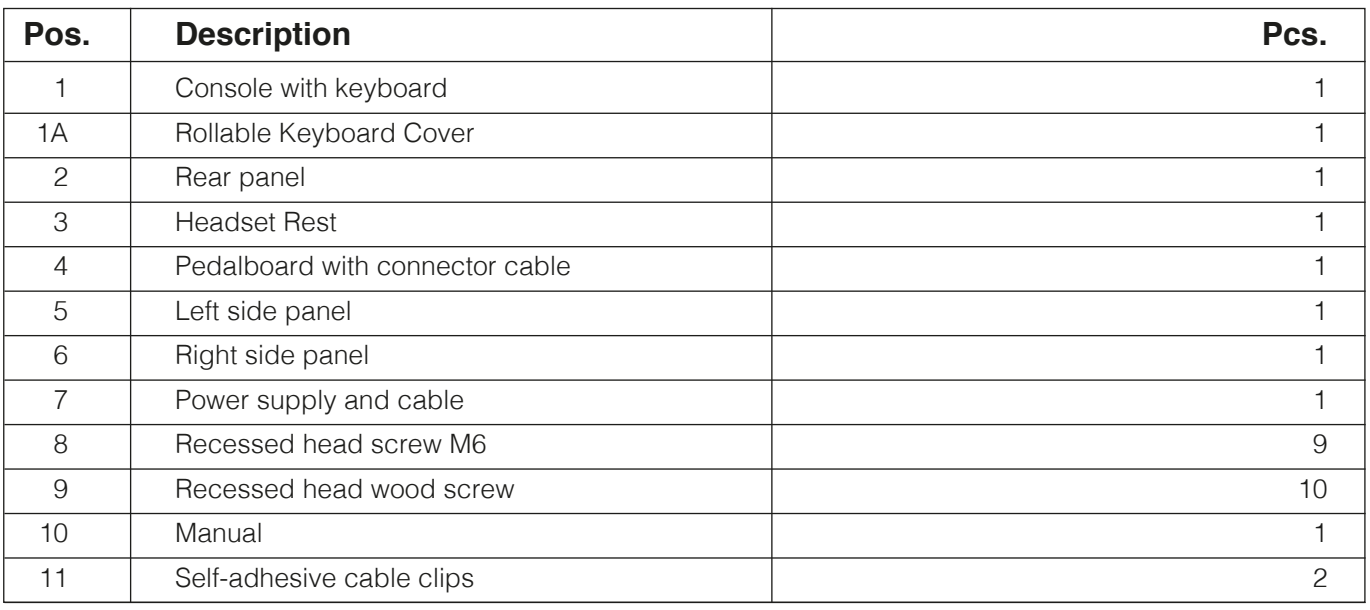

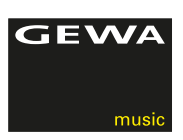

## **3 ASSEMBLY INSTRUCTIONS**

In this section we will show you how to easily set up yourGEWA digital piano. For the assembly you need:

- size 2 Phillips screwdriver
- second assisting person

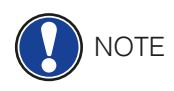

Do not firmly tighten the recessed head screws until all parts of your digital piano are aligned. Make sure you assemble your digital piano on level ground.

Now lets start assembling your GEWA digital piano

- 1. Release and unfold the wound up pedal cable (without illustration).
- 2. By using the recessed head screws M6 (10), connect the side panels (6 and 7) with the pedal board (4).
- 3. Apply the bracing of the pedal board (3) to the backside of the pedal board so that it snaps into the notch. Then screw it on using 4 recessed head screws.
- 4. Now screw on the bracing on to the back rear panel (2) with 4 recessed head screws.
- 5. Insert the console from above and flush mount it with the front edge. The console must lie flat on the screwed-on brackets for stability reasons. Then screw on the console (1) with 4 recessed head screws.
- 6. Level your digital piano and tighten all recessed head screws (6).
- 7. Place the plastic covers on all side panel boreholes (6 and 7).

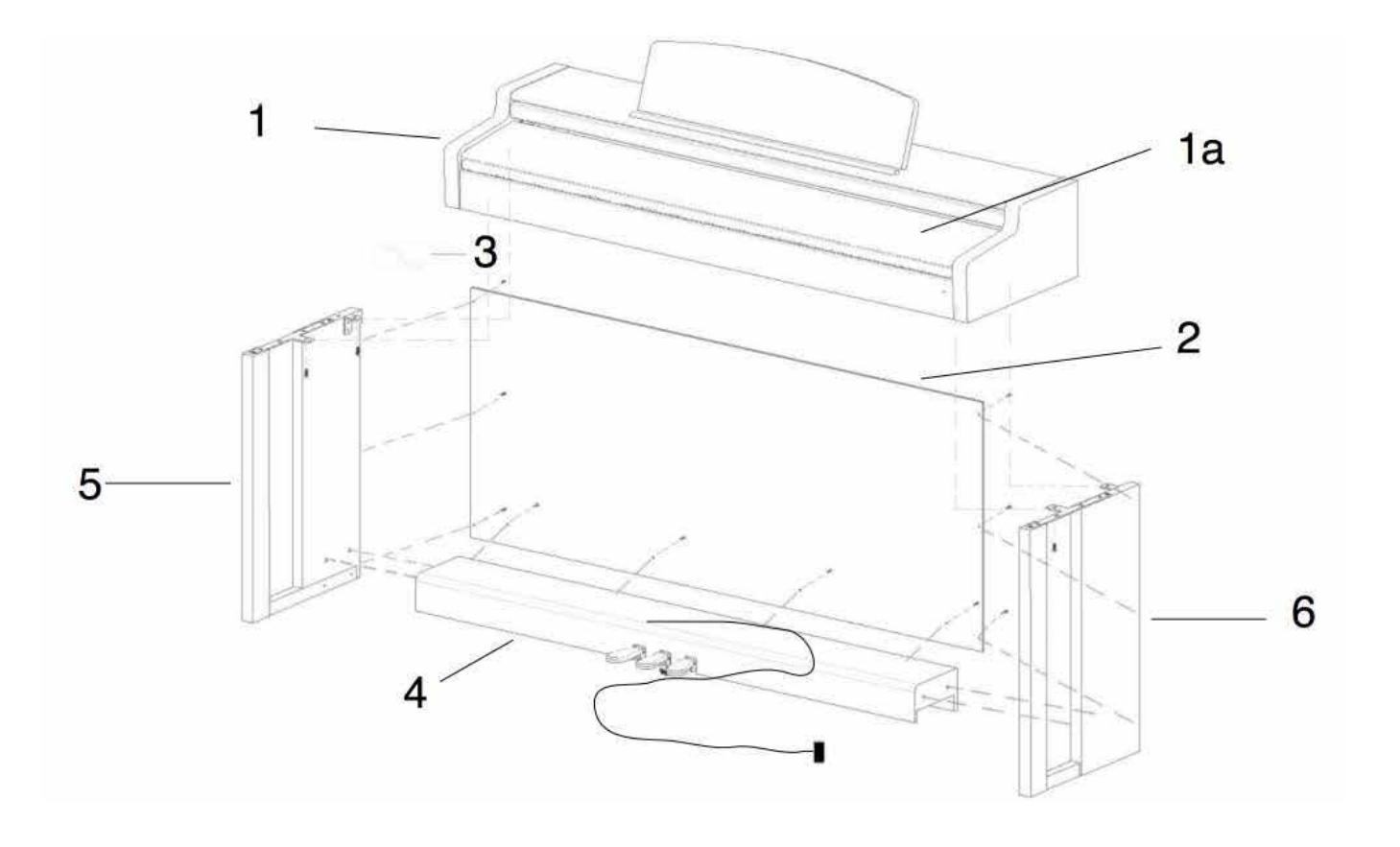

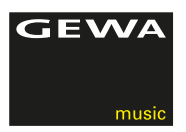

8. Now take your digital piano to its final position in the room and unscrew the support underneath the pedal board until it reaches the floor

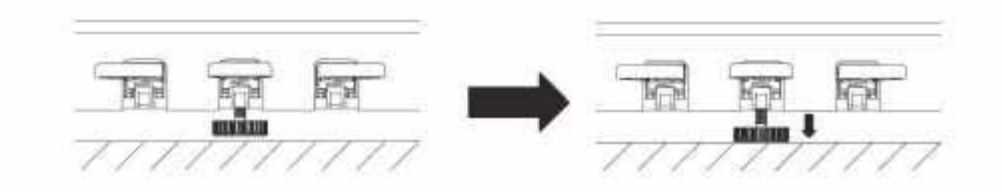

9. Plug in the pedal board cable in the right way (it should slide on easily without the use of force) to the socket on the bottom side of the console (1) and plug the power supply (8) into the power socket on the rear of the piano (without image).

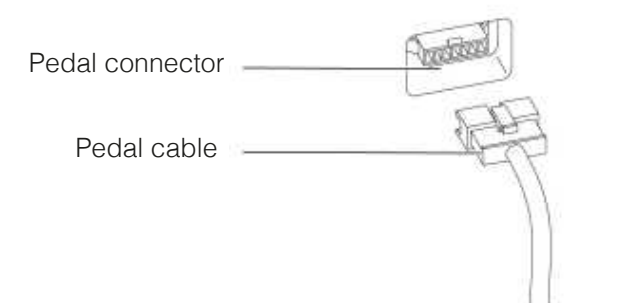

10. Please set up the music rest as shown below

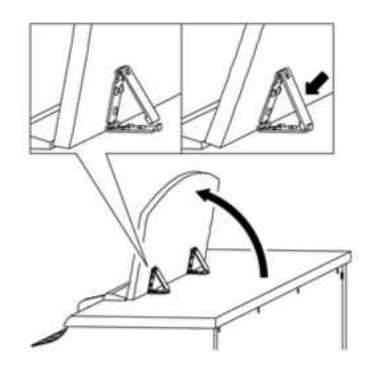

### **THIS IS HOW TO OPEN THE KEYBOARD LID**

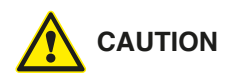

**Please make sure to always use both hands to open or close the lid.**

To open the lid please follow below drawing. In the opposite way the lid can then be closed again

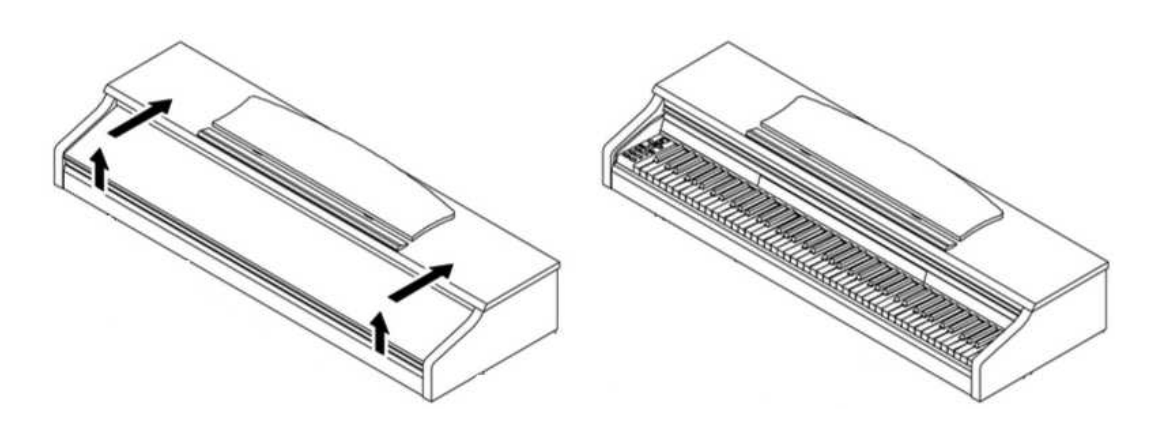

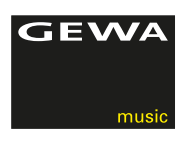

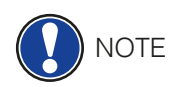

### FOR KEYBOARD STAND USE

It is also possible to use a keyboard stand in stead of the console. In this case place the keyboard stand on level ground and position it centrally. If possible the speakers on the bottom of the piano should not be touched by the stand. For the connection with a standard sustain pedal you can use the 6,3mm jack socket on the rear panel.

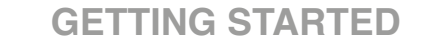

Now let's have a look on to the controls of your GEWA digital piano

### 4.1 THE CONTROLS OF YOUR DIGITAL PIANO

Your GEWA digital piano features the following controls:

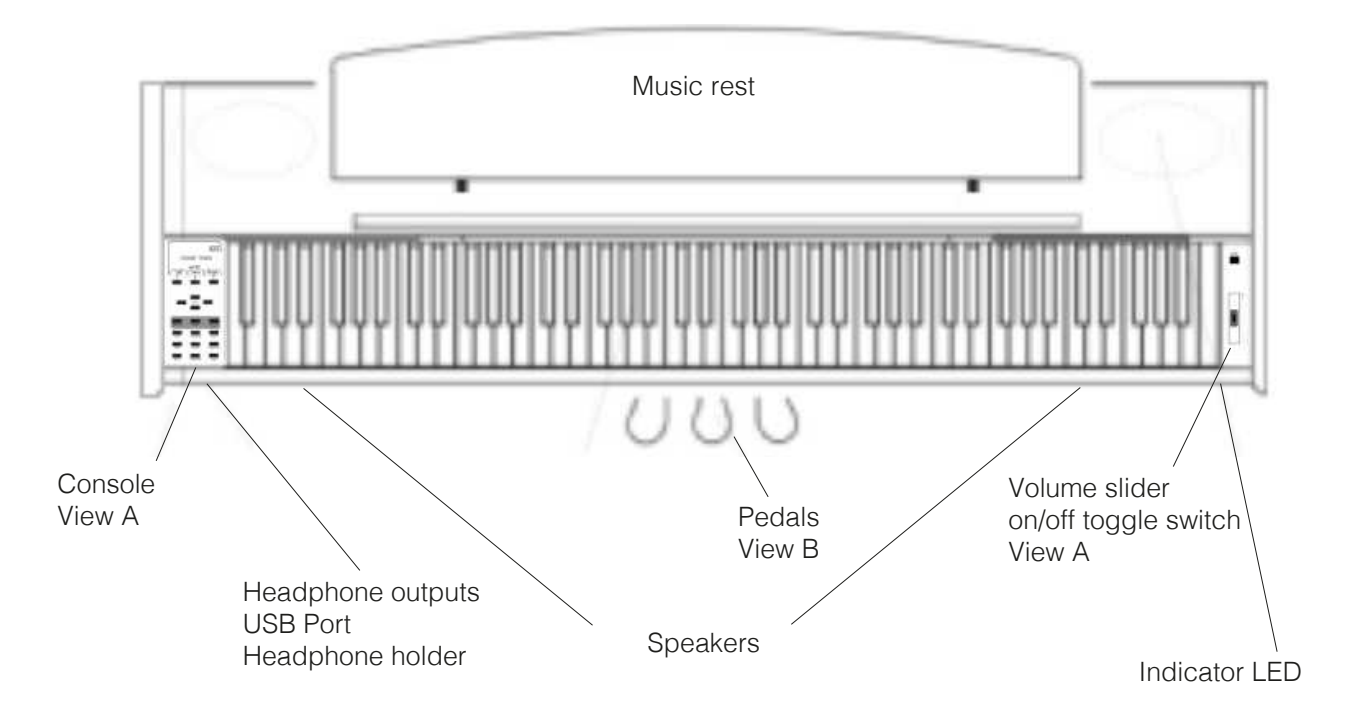

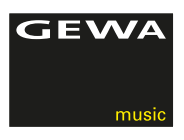

### 4.2 FUNCTION KEYS AND PEDALS

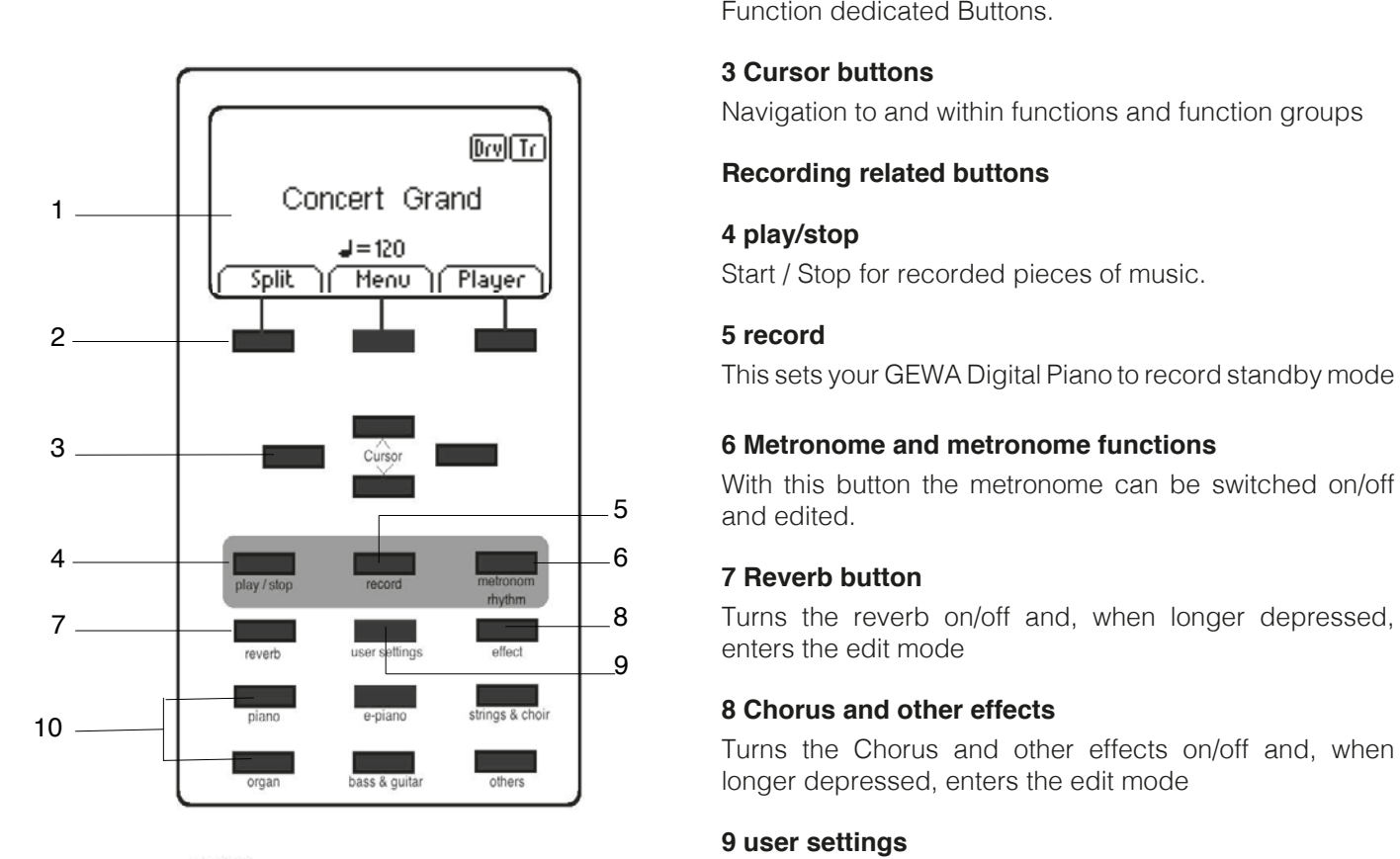

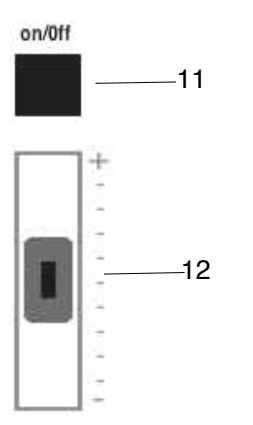

### **View A 1 Display**

provides settings and status information.

### $\bf 2$  Softbuttons

### 5 record

**Musiks This sets your GEWA Digital Piano to record standby mode**  $\blacksquare$ 

and edited.

**7** All **Reverbed Turns** the reverb on/off and, when longer depressed, enters the edit mode

**9 user settings** longer depressed, enters the edit mode

on/0ff contracts with which will be a line this section you can create custom registrations

### **10 Group Sound Button**

With these buttons you can navigate through the various sounds of your GEWA Digital Piano

### **11 on/off toggle switch**

 $\left\| \begin{array}{ccc} 1 & - & -12 \\ \end{array} \right\|$   $\left\| \begin{array}{ccc} - & - & 12 \\ \end{array} \right\|$ off

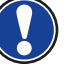

**HINGERST READTE:** The switch does not latch in to position. A gentle toggle is all what is needed to switch the piano on or off

### **12 Volume Slider 12 Volume Slider**

Here you can set the overall volume of your GEWA digital miano

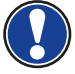

 **NOTE:** Before switching the piano on we recommend you to set this slider to a middle position

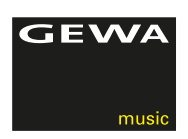

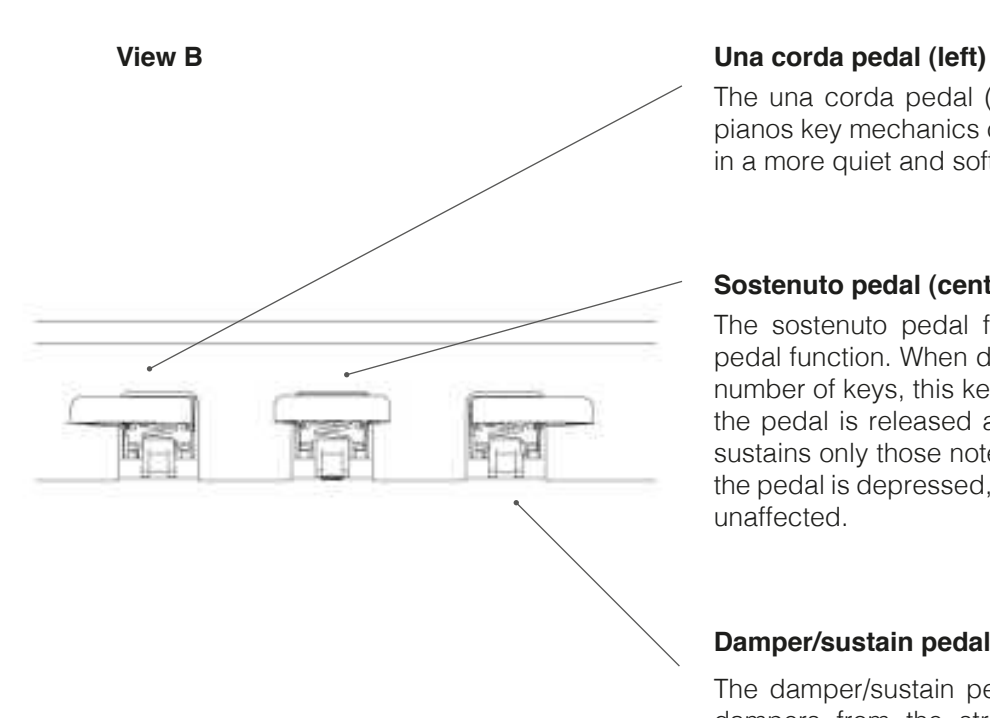

 The una corda pedal (soft pedal) simulates moving the pianos key mechanics closer to the stringboard, resulting in a more quiet and softer sound.

### **Sostenuto pedal (center)**

 The sostenuto pedal function is similar to the damper pedal function. When depressed while playing a key or a number of keys, this key or the keys is/are sustained until the pedal is released again. Unlike the damper pedal It sustains only those notes that are being held down when the pedal is depressed, allowing future notes played to be unaffected.

### **Damper/sustain pedal (right)**

 The damper/sustain pedal simulates the removal of the dampers from the strings like on an acoustic piano. Sounds that are played after pressing the damper/sustain pedal sound considerably longer. Includes also halfpedaling techniques.

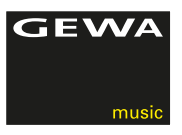

### 4.3 CONNECTORS (REAR SIDE OF THE CONSOLE)

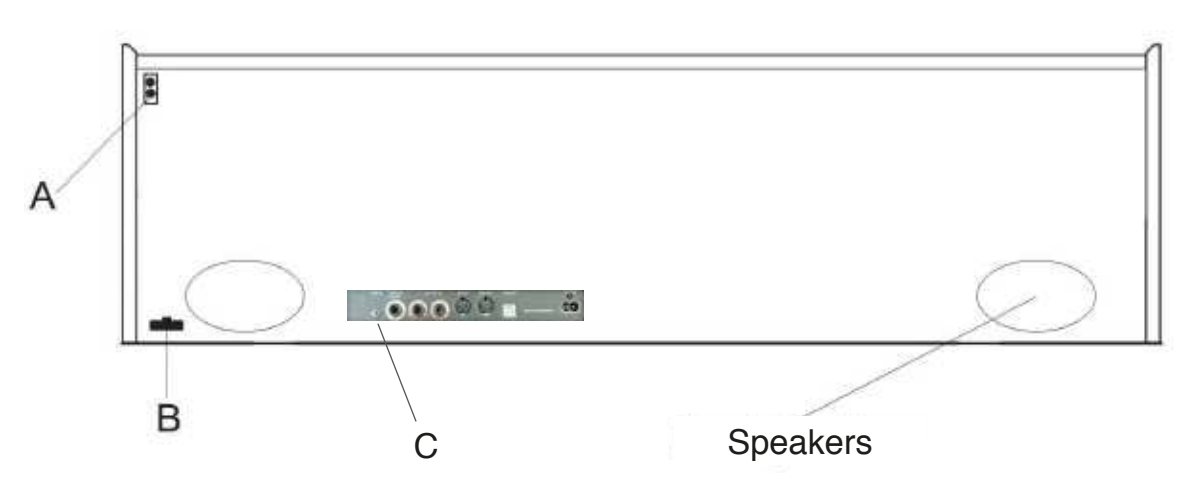

### THE CONSOLE - BOTTOM SIDE CONNECTORS (C)

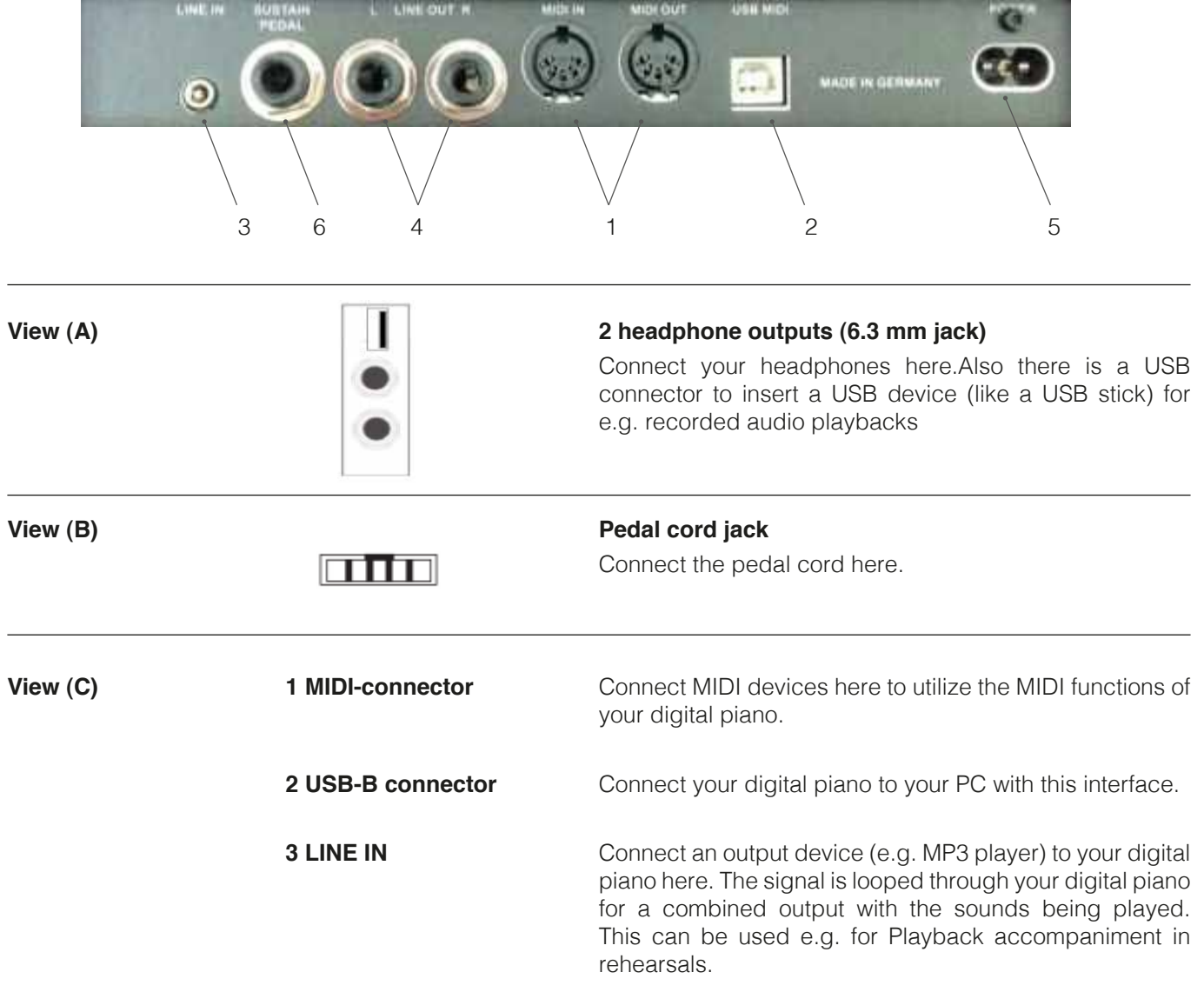

 $\sqrt{2}$ 

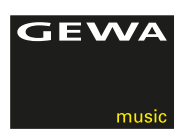

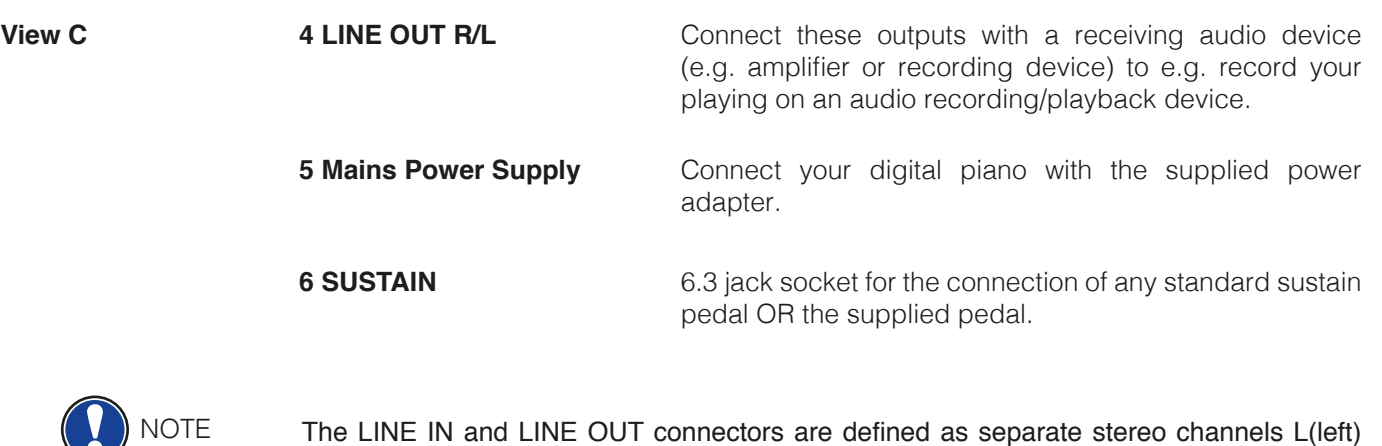

The LINE IN and LINE OUT connectors are defined as separate stereo channels L(left) and R(right). Use appropriate wiring to output or input stereo audio signals. (3.5 mm stereo jack)

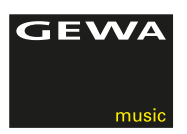

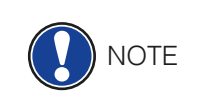

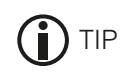

### **5 USING/PLAYING YOUR GEWA DIGITAL PIANO**

All edited settings will be reseted to the factory settings when you switch off your piano and back on again, except for balance, brilliance and volume control settings.

### 5.1 SWITCHING ON

Set the volume control to the middle position before switching the piano on.

- 1. Toggle the On-/Off switch on the right side of your digital piano (above the volume slider).
- 2. The *Reverb* and *Piano Sound Group LED* are illuminated. Also the LED indicator at the right front of the digital piano lights up.
- 3. Your GEWA digital piano is now ready to play.

### 5.2 DEMO FUNCTION

 The DEMO function provides a fantastic overview of the various sounds of your digital GEWA digital piano.

This is how to activate the DEMO song function:

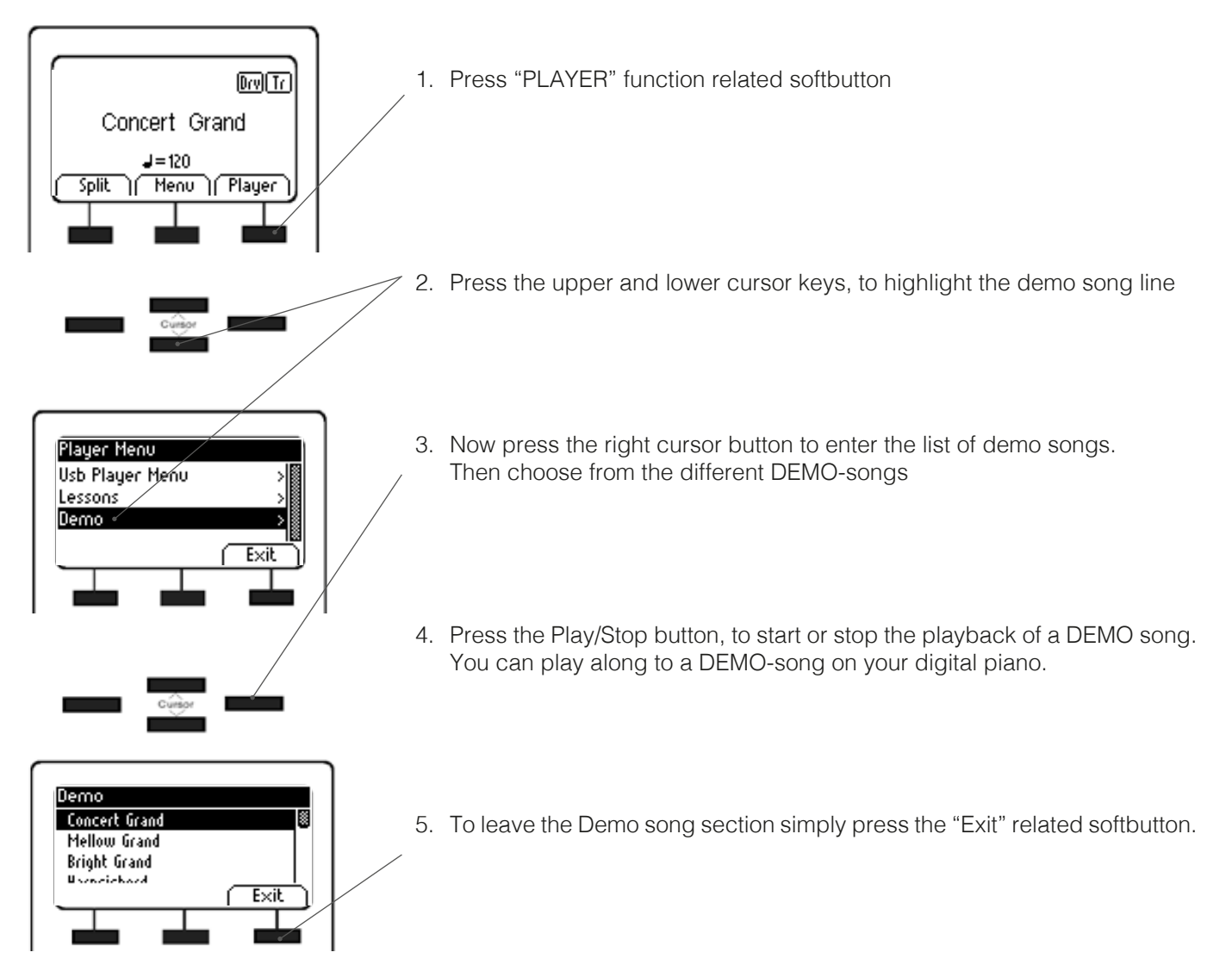

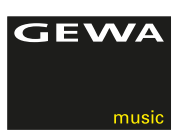

### 5.3 SOUND SELECTION

Your GEWA digital piano features 37 exclusive sounds. They are organized in the following groups:

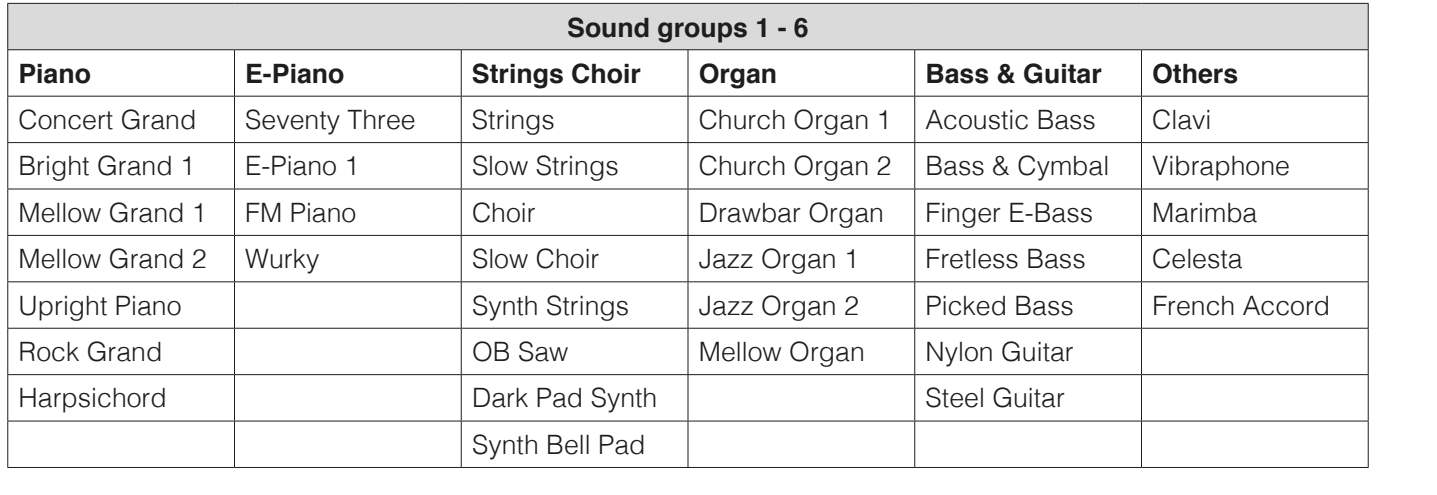

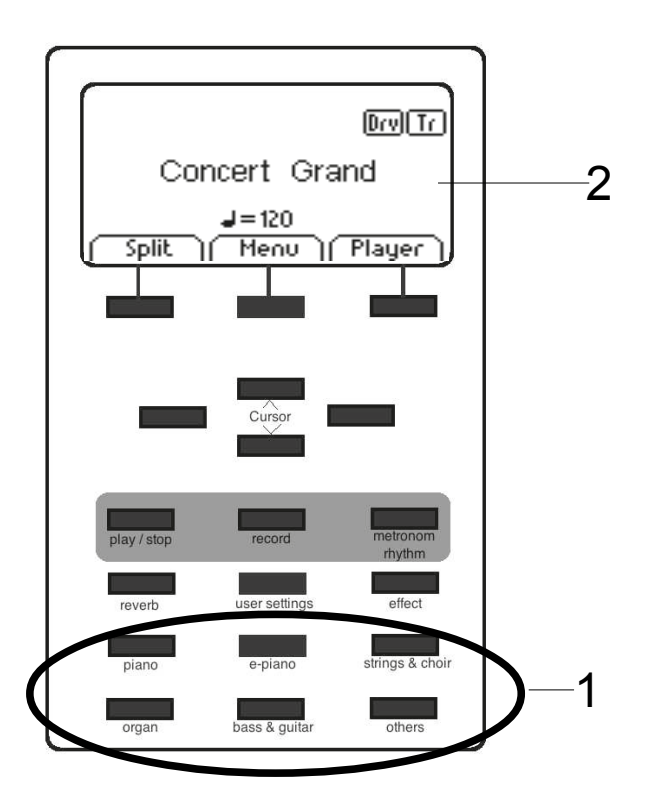

Repeatedly press the sound group buttons or use the right/ left cursor buttons to browse through the various sounds within a group.

The selected sound will be shown on the display (2).

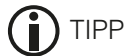

Tipp We recommend you to use the demo songs to get an impression of how a sound can be played. Experience the sounds and be inspired by listening to the demo songs and playing the sounds on your own.

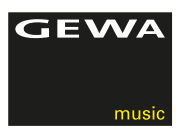

### 5.3.1 SOUND COMBINATION (DUAL SOUNDS)

 Your GEWA digital piano can be set to play two simultaneous sounds in a layered mode. In the following we will show you how to do this:

(Select, as described on the previous page, a sound).

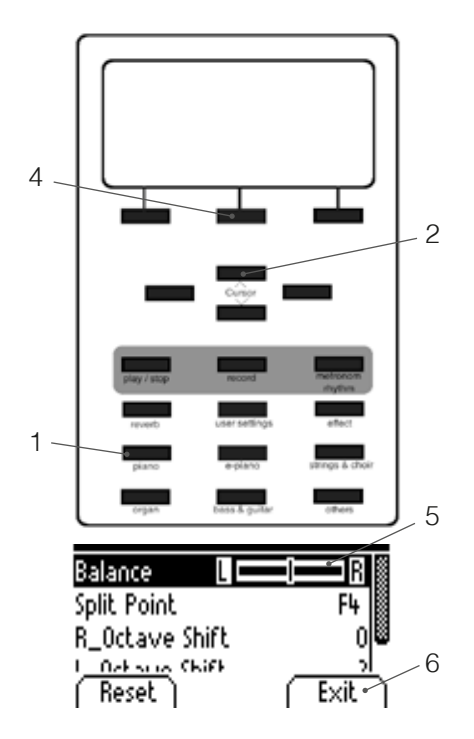

- 1. Hold a sound group button depressed and choose a sound from another group (or the same e.g. Strings & Choir)
- 2. With the up/down cursor buttons you know decide which one of the two you would like to exchange.
- 3. If you now play the keyboard you will hear both sounds simultaneously.
- 4. Hit the edit button to change the volume ratio of the two sounds.
- 5. Navigate to the balance settings and change the ratio to your preferences by using the left/right cursor buttons.
- 6. Use the "EXIT" softbutton to leave the menu

### 5.3.1 SOUND COMBINATION (SPLIT SOUND)

 The UP 260 G can be set to playing two sounds in split mode, meaning, below and above the keyboard split point there will be two zones with different sounds In the following we will show you how to do this:

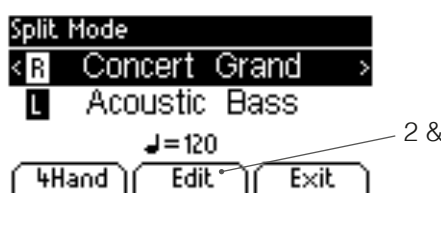

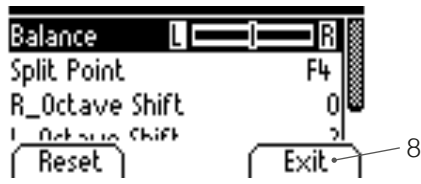

- 1. Select a sound as described above
- 2. Press the EDIT Softbutton

 $\sqrt{2}$ 

- 3. With the up/down cursor buttons you know decide which one of the two you would like to exchange.
- 4. If you now play the keyboard you will hear a dedicated sound for the left and right side of the splitted keyboard
- 5. Hit the edit button to change the volume ratio of the sounds..
- 6. Navigate to the balance settings and change the ratio by using the left/right cursor buttons.
- 7. By navigating to Split Point you can define the two dedicated keyboard zones for split sounds
- 8. Use the "EXIT" softbutton to leave the menu

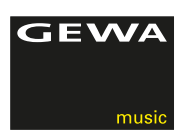

### 5.4 REVERB AND CHORUS

 Your digital piano has the possibility to mix in various special effects to the sounds with the reverb or chorus & others feature

- Some sounds already feature a factory preset reverb or chorus effect making the sound more lively and realistic.
- By pressing the reverb and/or chorus & others button you can deactivate or activate the effects as described.
- The edited effect settings remain active until the digital piano is switched off. When the instrument is switched back on, all factory settings are set back to their factory default values .

### 5.4.1 REVERB

The reverb (or hall-) effect simulates the sound in various room environments.

Your digital piano comes with the following reverb effects:

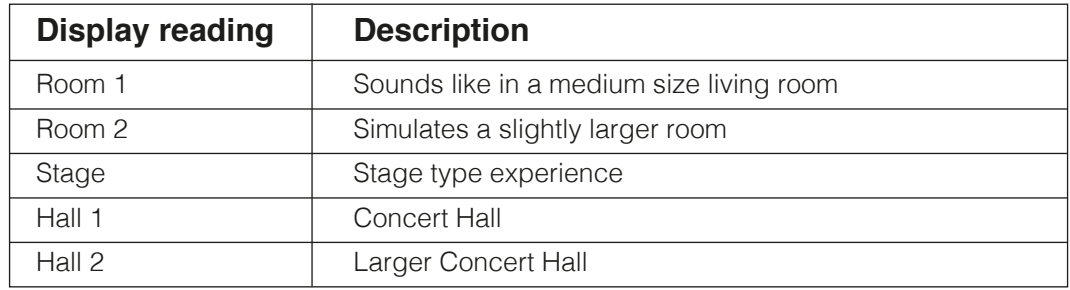

 Press the reverb on/off button to activate or deactivate the effect. The reverb-Effect is active when the LED light of the reverb button lights up. If the reverb function has been activated the effect type is shown in the display.Changes become effective immediately.

 To edit the reverb effect, please press and hold the reverb button down until this reading is shown in the display. The up/down cursor buttons are then used to navigate to the desired edit item

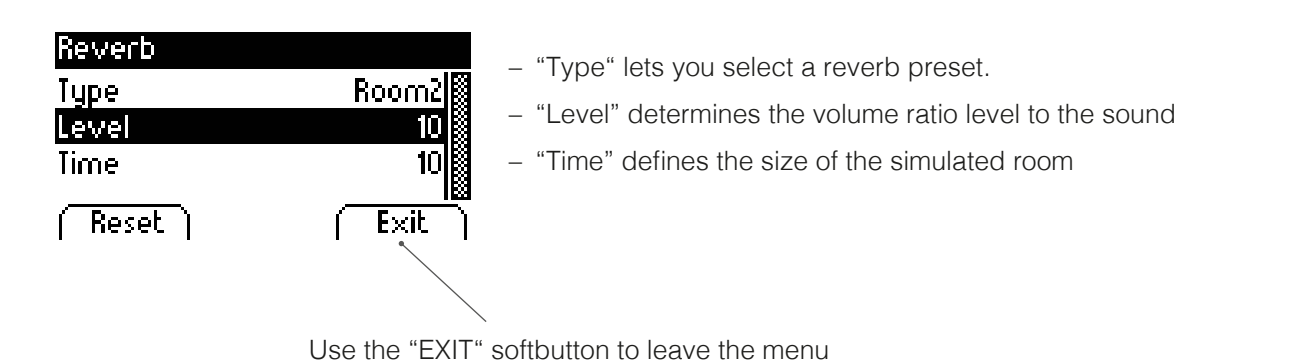

20

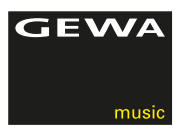

### 5.4.2 CHORUS AND OTHER EFFECTS

The chorus-function contains the following effects:

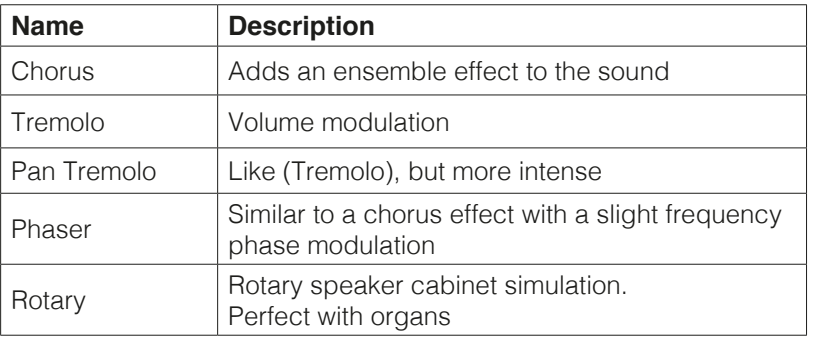

 Press the chorus & others on/off button to activate or deactivate the effect. The chorus & others Effect is active when the LED light of the chorus & others button lights up. If the chorus & others function has been activated the effect type is shown in the display. Changes become effective immediately.

 To edit the chorus & others effect, please press and hold the chorus & others button down until this reading is shown in the display. The up/down cursor buttons are then used to navigate to the desired edit item

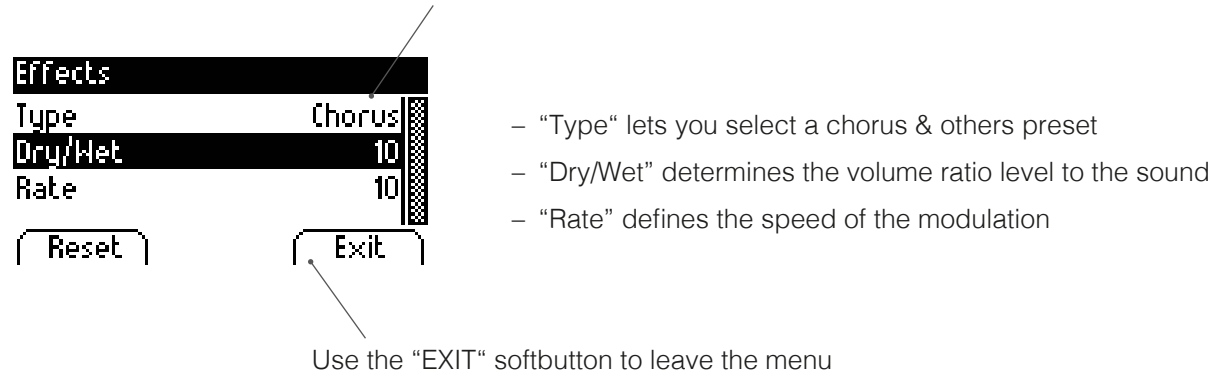

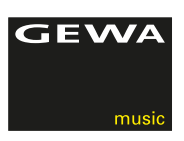

### 5.5 METRONOME

 Your digital piano has abuilt in metronome which supports you in keeping the rhythm. The metronome features 8 different typical metronome style and another 8 more complex drum accompaniment style beats. The metronome tempo can be adjusted and set from 10 to 400 bpm beats per minute.

### 5.5.1 SWITCHING THE METRONOME ON/OFF

- 1. Press the metronome button, the metronome button LED lights up. The metronome is now activated.
- 2. By again depressing the metronome button the LED light will go off.

The Metronome is now deactivated.

- 3. As listed in the following chart, the metronome features two kids of beats:
	- Typical metronome beats as a rhythmical rehearsal support
	- Modern drum accompaniment grooves

The following presets are available:

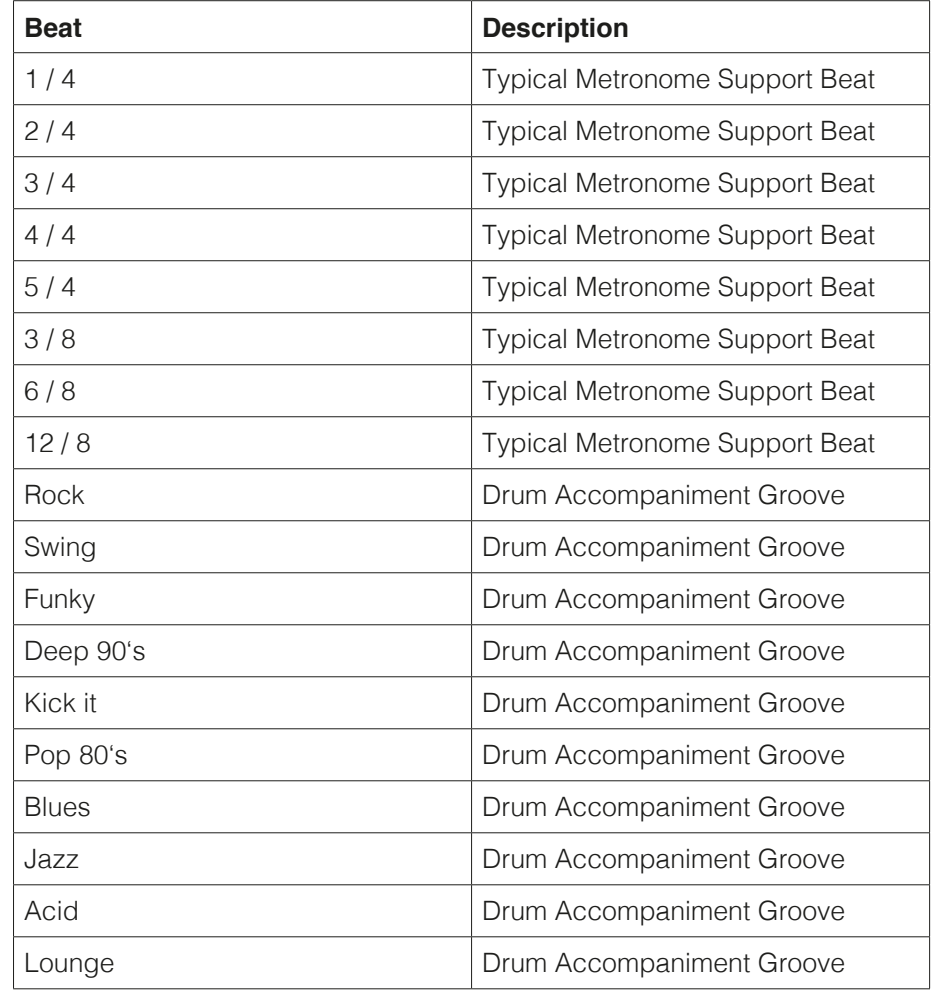

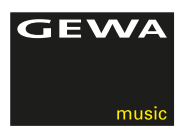

### 5.5.2 CHANGING THE METRONOME SPEED

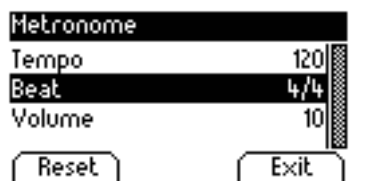

- 1. Press and hold the metronome button until you see what is displayed on the left
- 2. Use the up/down cursor buttons to edit Tempo, Beat and volume.
- 3. Press reset to instantly return to the previous settings. Changes become effective immediately. After switching the piano off and back on again, all edited values will be reset to default
- 4. Use the "EXIT" softbutton to leave the menu

### 5.5.3 BEAT TYPE CHANGES

- 1. Press and hold the metronome. The display will show the current beat in use
- 2. Use the up/down cursor buttons to navigate to the "beat" edit line. You can then change the beat by toggling the left/right cursor buttons
- 3. Press reset to instantly return to the previous settings. Changes become effective immediately. After switching the piano off and back on again, all edited values will be reset to default
- 4. Use the "EXIT" softbutton to leave the menu

### 5.5.4 SETTING THE METRONOME VOLUME

- 1. Press and hold the metronome. The display will show the current beat in use
- 2. Use the up/down cursor buttons to navigate to the "volume" edit line. You can then change the volume by toggling the left/right cursor buttons
- 3. Press reset to instantly return to the previous settings. Changes become effective immediately. After switching the piano off and back on again, all edited values will be reset to default
- 4. Use the "EXIT" softbutton to leave the menu

### 5.5.5 SETTING THE METRONOME VOLUME

1. Press and hold the metronome. The display will show the current beat in use

 2. Use the up/down cursor buttons to navigate to the "volume" edit line. You can then change the volume by toggling the left/right cursor buttons

- 3. Press reset to instantly return to the previous settings. Changes become effective immediately. After switching the piano off and back on again, all edited values will be reset to default
- 4. Use the "EXIT" softbutton to leave the menu

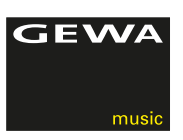

## **6 FUNCTION MENU**

**NOTE** 

1 All the edited settings are reset to factory settings when the digital piano is switched off and back on again.

In the function menu you can edit numerous settings.

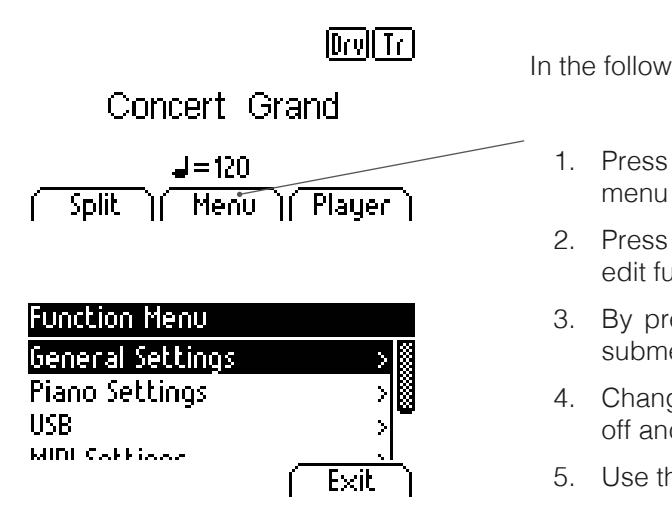

**In the following we will show you how to access the FUNCTION menu** 

- 1. Press and hold the metronome. This will take you to the following
- 2. Press the up/down cursor button to navigate through the various edit functions
- 3. By pressing the right cursor button you are either directed to a submenu or you can directly change values.
- 4. Changes become effective immediately. After switching the piano off and back on again, all edited values will be reset to default.
- $\overline{Exit}$   $\overline{1}$   $\overline{5}$ . Use the "EXIT" softbutton to leave the menu

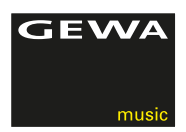

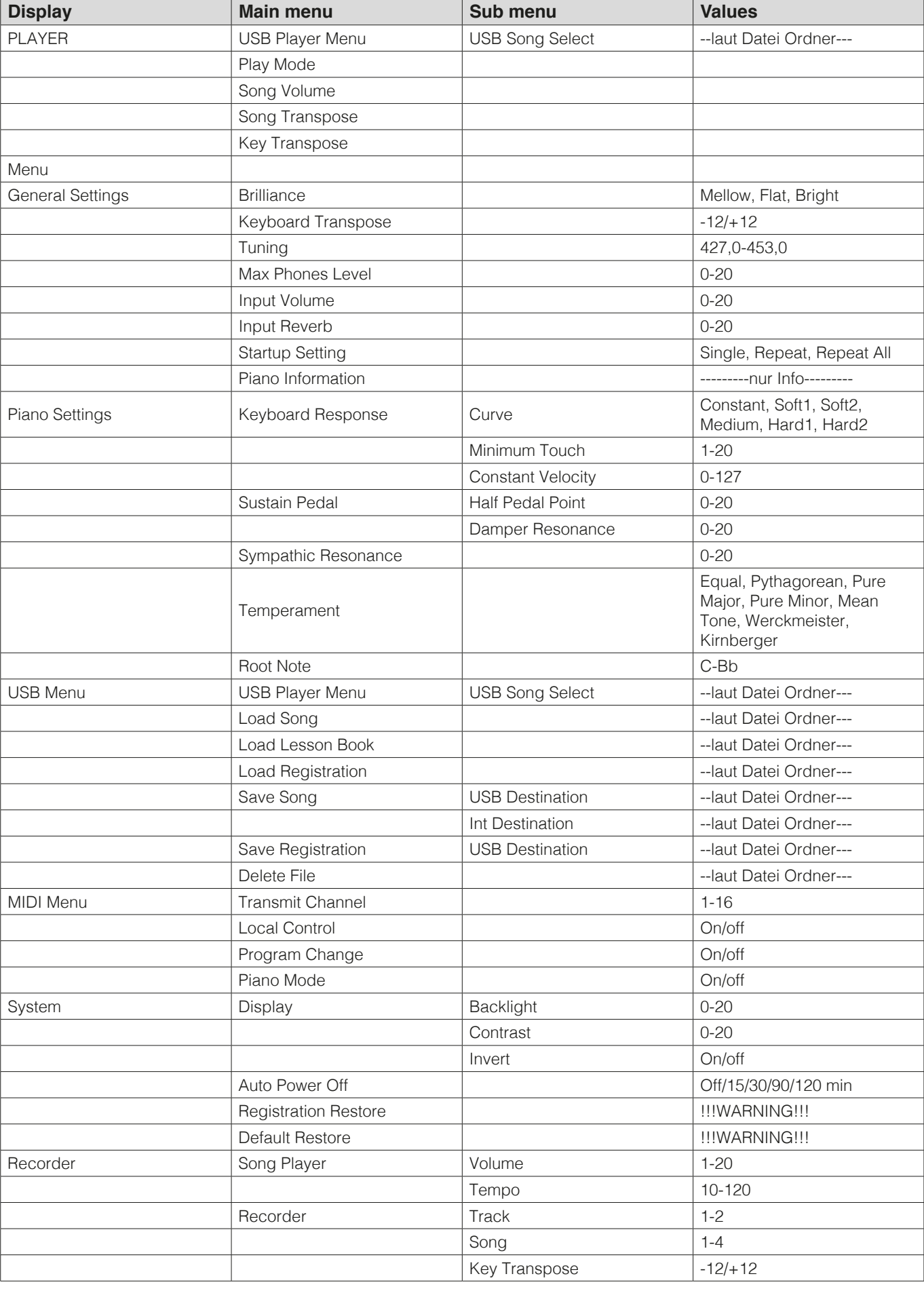

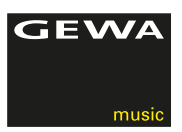

### 6.1 BRILLIANCE SETTING

 The brilliance settings can be used to achieve an even brighter or less brighter sound This is how it is done

- 1. Enter the FUNCTION menu by pressing the menu soft button
- **2. Press the right or left cursor button to reach the desired brilliance**<br> **2. Press the right or left cursor button to reach the desired brilliance**<br> **1. Press the right or left cursor button to reach the desired brillia**  setting
	- 3. Use the "EXIT" softbutton to leave the menu

### 6.2 KEYTRANSPOSE

 If you need to adjust to the key another musician is playing in, you can simply achieve this by transposing your digital Piano.

This is how it is done:

**6eneral Settings 1. Enter the FUNCTION** menu by pressing the menu soft button

 $B$ rilliance  $B$ right $\left[\begin{matrix} \mathbb{R} \\ \mathbb{R} \end{matrix}\right]$  2. Press the right or left cursor button to reach the desired transpose setting

**Tuning**  $\begin{bmatrix} 440.0 & Hz \\ 40 & 3 \end{bmatrix}$  3. Use the "EXIT" softbutton to leave the menu

**Key Transpose** 

 $Reset$ )

### 6.3 FINETUNING

Exit

 You can fine tune your digital piano in the following way:

**General Settings 1. Enter the FUNCTION** menu by pressing the menu soft button

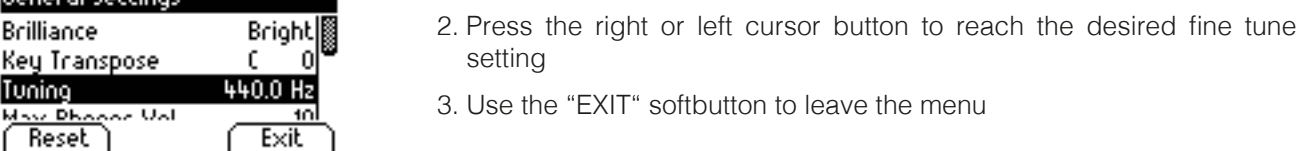

### 6.4 MAX PHONES LEVEL

 With this function you can define the maximal headphones volume when the main volume slider of the piano is fully opened:

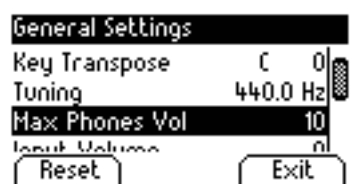

- 1. Enter the FUNCTION menu by pressing the menu soft button
- 2. Press the right or left cursor button to reach the desired phones level setting
- 3. Use the "EXIT" softbutton to leave the menu

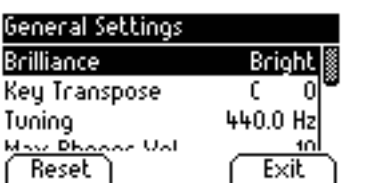

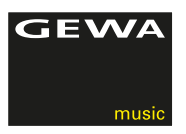

### 6.5 INPUT REVERB

This function adjusts the reverb volume ratio to the played sound:

- 1. Enter the FUNCTION menu by pressing the menu soft button
- 2. Press the right or left cursor button to reach the desired input reverb setting
- 

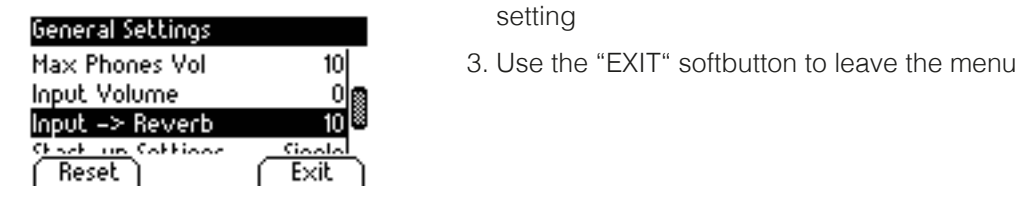

### 6.6 STARTUP SETTING

 This function determines the behavor of the playback start button. This is how it is done:

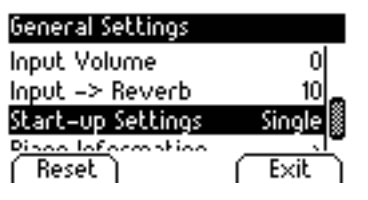

- 1. Enter the FUNCTION menu by pressing the menu soft button
- 2. Press the right or left cursor button to reach the desired input Start-up setting
- 3. Use the "EXIT" softbutton to leave the menu

### 6.7 PIANO INFORMATION

This information is useful when contacting the GEWA service staff :

- 1. Enter the FUNCTION menu by pressing the menu soft button
- single setting Start-up Settings **Piano Information**  $\rightarrow \mathbb{R}$  3. Use the "EXIT" softbutton to leave the menu C  $Exit$

J.

- **Exercise Settings**<br> **2.** Press the right or left cursor button to reach the desired input Start-up<br> **hput -> Reverb 10**<br> **10** 
	-

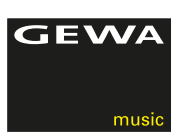

### 6.8 PIANO SETTINGS

 This section deals with customizing your GEWA digital piano to your needs and personal preferences

### 6.8.1 KEYBOARD RESPONSE

 The keyboard response defines how sensitive the piano reacts to your play on the keyboard. The softer this is set, the less force is needed to play louder tones. In this section we will show you how to edit these features:

- 1. Enter the FUNCTION menu by pressing the menu soft button
- 2. Press the up/down cursor buttons to enter the piano settings menu. Pressing the right cursor button will then take you to the various edit features
- 3. Use the left/right cursor buttons to change details as. "curve" (touch dynamics), Minimum Touch, or the value for a constant value (used e.g. for organs). You can play the key to test the setting while editing.
- 4. Use the "EXIT" softbutton to leave the menu

The following Keyboard Response Settings are available:

- Medium: meets most needs for the average player
- Soft1: highly recommendable for beginners and children
- Soft2: like Soft1, slightly harder
- Hard1: for trained players
- Hard2: like Hard1 for players with an extremely forceful attack
- CONSTANT: without dynamics (especially recommendable for organ type sounds)

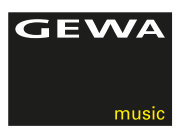

### 6.8.2 SUSTAIN PEDAL

 With the sustain pedal functions you can change the sustain pedal characteristics in halfpedaling and damper string resonance behavior. This provides a highly realistic and vivid piano experience more than just having a pedal on/off functionality

These are the steps to edit this feature:

- 1. Enter the FUNCTION menu by pressing the menu soft button
- 2. Press the up/down cursor buttons to enter the sustain pedal settings menu. Pressing the right cursor button will then take you to the various edit features
- **Keyboard Response**  $\frac{1}{2}$  3. Use the left/right cursor buttons to change the setting You can play the key and press the pedal to test the setting while editing.
	-

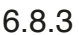

Sympathetic Reso.

### SYMPATHETIC RESONANCE

 This feature allows you to change the sympathetic string resonance characteristic of your GEWA digital piano, giving it a highly realistic appeal in conjunction with your preference and the room the piano is used in

In the following we will describe how to edit this function:

- 1. Enter the FUNCTION menu by pressing the menu soft button
- **Piano Settings**<br>2. Press the up/down cursor buttons to enter the sympathetic resonance<br>entings menu settings menu.
- **Example and Response**<br>**3.** Use the left/right cursor buttons to change the setting You can play the key and press the pedal to test the setting while editing.
	- $\frac{\text{RoseV}}{\text{RoseV}}$   $\frac{\text{EVALU}}{\text{EVALU}}$  4. Use the "EXIT" softbutton to leave the menu

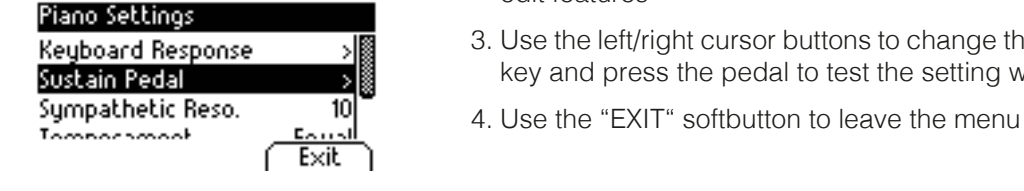

Temperament

 $($ Reset

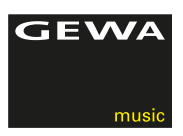

### 6.8.4 TEMPERAMENT / STIMMUNG

 This feature allows you to tune your digital piano to other tuning temperaments than just "equal". This is very useful when playing e.g. historical or special instruments like the Harpsichord. For which a high amount of musical literature was composed in these special temperaments.

Here is how it's done:

1. Enter the FUNCTION menu by pressing the menu soft button

- Piano Settings<br>
2. Press the up/down cursor buttons to enter the sympathetic<br>
Temperature the sympathetic sympathetic Temperament settings menu.
- **Root Hote 18 CIM 3**. Use the left/right cursor buttons to change the setting (Equal, Pythagor., **Exit** Pure Major, Pure Minor, Mean Tone, Werckmeister, Kirnberger) You can play while editing.
	- 4. Use the "EXIT" softbutton to leave the menu

### 6.9 PLAYER MENU

 Within the PLAYER menu you can edit the functions related to adding audio playbacks from a USB device las isted on page 26. These functions are:

- (Play Mode): The way a playback is played
- (Song Volume): Volume of the playback in relation to your piano play
- (Song Transpose): Tonality adjustment to the key played on the piano
- (Key Transpose): Tonality adjustment to the key played on the piano

This is the way how it is done:

- 1. Enter the FUNCTION USB menu by pressing the menu soft button
- 2. Press the up/down cursor buttons to enter the USB settings menu, followed by a right cursor hit to access the submenu details.
- 3. Follow the instructions displayed and use, if required, the left/right cursor buttons
- 4. Use the "EXIT" softbutton to leave the menu

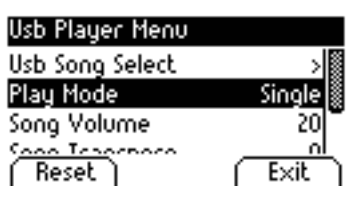

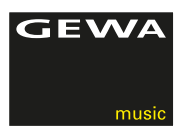

### 6.10 USB SETTINGS

### The USB menu features the following adjustable functions:

- USB Player Menu: USB Song Select
- Load Song: Load song from a USB device
- Load Lesson Book: Load a lesson book (specially packaged e-learning file) from a USB device
- Load Registration: Load user settings
- Save Song: Save a song on an external USB device (e.g. USB stick)

### Here is the way to do this

- 1. Enter the FUNCTION USB menu by pressing the menu soft button
- 2. Press the up/down cursor buttons to enter the USB settings menu, followed by a right cursor hit to access the submenu details.
- 3. Follow the instructions displayed and use, if required, the left/right cursor buttons
- 4. Use the "EXIT" softbutton to leave the menu

### 6.11 SYSTEM SETTINGS

The following settings are performed within the SYSTEM menu;

• Display: Parameter "Backlight"

### "Contrast"

"Invert"

- Auto Power Off: The Piano switches off automatically within the set time frame
- Registration Restore: CAREFUL, all custom settings will be erased
- Default Restore: CAREFUL, all default defined settings will be returned to factory default settings

Here is the way to do this:

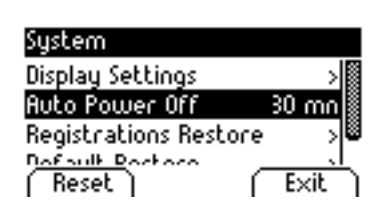

- **Sustem** 1. Enter the FUNCTION SYSTEM menu by pressing the menu soft button
- Display Settings  $\rangle$  2. Press the up/down cursor buttons to enter the SYSTEM settings menu,  $\frac{30 \text{ mol}}{8}$  followed by a right cursor hit to access the submenu details.
- **Registrations Restore**  $\begin{array}{c} \mathbf{8} \\ \mathbf{9} \\ \mathbf{10} \\ \mathbf{11} \\ \mathbf{12} \\ \mathbf{13} \\ \mathbf{14} \\ \mathbf{15} \\ \mathbf{16} \\ \mathbf{18} \\ \mathbf{19} \\ \mathbf{10} \\ \mathbf{10} \\ \mathbf{10} \\ \mathbf{11} \\ \mathbf{12} \\ \mathbf{13} \\ \mathbf{14} \\ \mathbf{15} \\ \mathbf{16} \\ \mathbf{18} \\ \mathbf{19} \\ \mathbf{10} \\ \mathbf{10}$  cursor buttons
	- 4. Use the "EXIT" softbutton to leave the menu

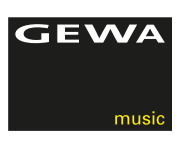

### 6.12 MIDI MENU

6.12.1 MIDI-TRANSMIT CHANNEL

 Withthe MIDI-transmit channel you can determine on which MIDI channels (1-16) signals from your digital piano are transferred to or received from external MIDI devices.

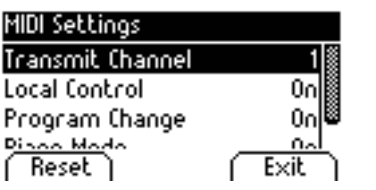

 This defines the MIDI channels for sounds being played on the right side of the key-split point and also for basic sounds in the Dual Sound mode before choosing the next layered sound. Sounds on the left side of the key-split and added layered sounds will be automatically fitted with the next available MIDI channel

### Example:

 If channel 4 is set as the MIDI-transfer channel, keys on the right side of the key-split point and base sounds in Dual Mode layered sounds are set to channel 4, while sounds on the left side of the key-split point and sounds added to the base sounds of a layered Dual mode sound are then transferred on channel 5.

Use the "EXIT" softbutton to leave the menu

### 6.12.2 LOCAL CONTROL

 The local Control-Function enables you to mute the built in speakers of your digital piano, while signals are still transferred via MIDI OUT-connection.

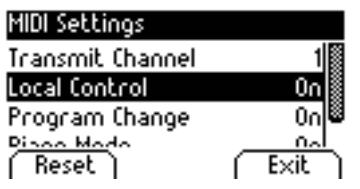

 This is very useful if you would like to control/play another instrument from the keyboard off your digital piano without, at the same time, hearing the sound of the digital piano.

Use the "EXIT" softbutton to leave the menu

### 6.12.3 PROGRAM CHANGE

 The program change function lets you change a sound program on a MIDI connected instrument from your digital piano, or lets you receive and process a program change command.

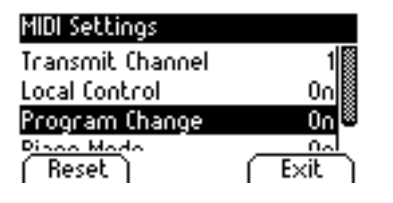

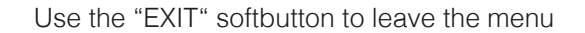

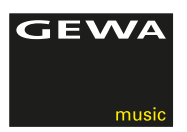

### 6.12.4 PIANO-MODUS

 In the piano-mode you determine how incoming MIDI data of channels 1 and 2 are processed.

 If the Piano-Mode is switched (ON), channels 1 and 2 are enriched with Piano compatible effects, if a piano sounds is selected.

 The Chorus-Effect is not available for channels 1 and 2 when the piano mode is activated. For channels 3-16 there is no piano effect available except for the GM-Chorus. If the piano mode is deactivated, the piano effect is not available for any of the 16 MIDI channels. Still the the GM-Chorus-Effect can be added on to all channels.

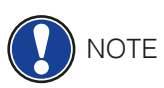

By default the Piano Mode is set to "ON"

### 6.13 REGISTRATIONS

 Your GEWA UP 260 G Digital Piano can store up to 3 banks (A, B & C), 6 presets of user defined sound combinations. These settings support you to maintain your most favorite instrument settings. These are, amongst various others, a few examples of possibly registrable functions:

- Sounds inc. effect settings
- Combined, dual sounds with all custom settings
- Split sounds incl the keyboard split point
- MIDI settings, as MIDI Transmit Channel, Program Change, etc.
- Transpose, Temperament and Fine Tuning
- System settings, as Contrast, Backlight, etc.

 After modifying your sounds you have room for 18 settings/registrations in total, organized in 3 banks (A, B, C) and 6 slots each:

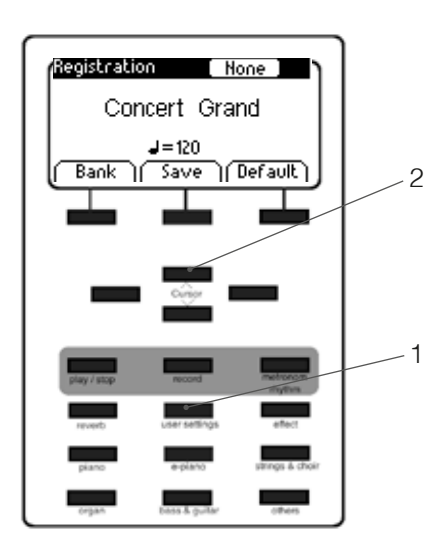

- 1. Press the "USER SETTINGS" button
- 1-120 **2.** Select your storage location from A1 to C6
	- 3. Repeat this if you like for more registrations
	- 4. Use the "EXIT" softbutton to leave the menu

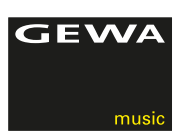

# **7 RECORD AND PLAYBACK FUNCTION**

Your GEWA digital piano can record your playing. It can store up to 4 pieces of music.

### 7.1 CHOOSE THE RECORDING MODE

2

1

To activate the recording mode please follow these steps:

- 1. Enter the song select menu by pressing the record button.
- **Recorder** 2. You can now select the recording location 1-4 with the left/right cursor buttons
- **30ng**<br>**3. You can now begin your playing. The recording will start instantly after Register**  playing the first note. The metronome can be used to support your recording, but will not be recorded
	- 4. Per song you have 2 tracks available. Any track can be recorded over and over until you are satisfied with the result
	- 5. Use the "EXIT" softbutton to leave the menu

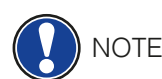

Track

Reset )

**NOTE** 

TIP

### 7.2 RECORDING SONGS

 Recorded songs are not automatically erased when switching your digital piano off. You may need to erase a song if all storage locations are already occupied. Follow the steps as described on page 25, "Erasing of recordings".

Proceed as follows when recording your playing:

- 1. Choose a recording file.
- 2. Once you've chosen a recording file the LED of the REC button lights up while the LED of the Play/Stop button is blinking.
- 3. By starting to play on the keyboard the recording will automatically start with the first note being played.
- 4. Press the Play/Stop-key to stop the recording. The recording is automatically filed.

### 7.3 PLAYBACK OF RECORDINGS

 There must already be stored recording before starting a Playback. Therefore please choose the relevant recording file. While a recording is being played back you can play along with the recording.

A fantastic way to play four hand literature with a virtual second player

- 1. Select the recording ( see above).
- 2. Press the Play/Stop button, to start the play.
- 3. Press the Play/Stop-key again, to stop the playback.

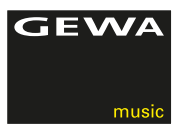

### 7.4 EDITING RECORDINGS

This is how it is done::

- 1. Select a used recording location.
- 2. Hit the Edit Softbutton. The following editing details are now available:
	- Track mute
	- Song
	- Delete Song
	- Transpose Keyboard
	- Transpose Song

 To now e.g. delete a song simply navigate to the function delete song using the up/down cursor buttons. Be sure that you have selected to right song and then press the right cursor button to delete the song or the left button to abort the deletion.

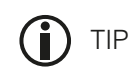

You can save your recordings to an external USB device. Here's how it's done:

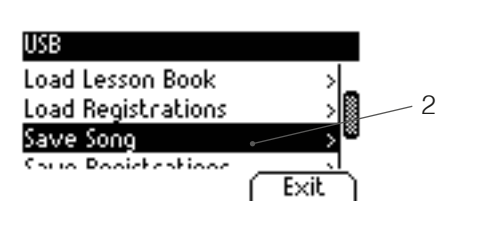

- 1. Enter the FUNCTIONS menu by pressing the menu soft button. With the up/down Cursor buttons you can then navigate to USB Settings.
- **Load Registrations** 2 2. Then scroll down to "Save Song". Follow the instructions displayed save Song 1.5 and use if required the left right cursor buttons and use, if required, the left/right cursor buttons
	- $\sqrt{\frac{Exit}{2}}$  3. Use the "EXIT" softbutton to leave the menu

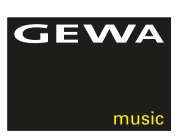

## **8 CONNECTING PERIPHERALS**

Here you can learn more about the connection options for your GEWA digital piano.

8.1 CONNECTING HEADPHONES

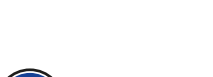

NOTE

 If headphones are connected to either one of the headphone output connectors, the speakers of your GEWA digital piano are automatically deactivated and will only be reactivated after you have removed the headphone/s. Make sure both connectors are unplugged.

Connect one or two headphones to the two 6.3 mm jack connectors under the console.

### 8.2 CONNECTING A PLAYBACK DEVICE

 You can connect playback devices such as e.g. a CD or MP3 player to your digital piano. This can be helpful when you are rehearsing a song in Playback mode. When properly connected you will be able to hear both, the piano and the Playback device either through the piano speakers or connected headphones. You can control the volume balance easily with the volume control.

### 8.3 CONNECTING AN AMPLIFIER

 If you need your digital piano to play louder than with the built in speakers, you can easily connect it to an amplification system using the LINE OUT outputs under the console.

### 8.4 CONNECTING A PC

You can link your digital piano with your PC with the USB-B connection under the console.

This is how you can link your PC with your digital piano:

- 1. Switch off your digital piano and the PC.
- 2. Connect your digital piano with your PC with a certified USB lead.
- 3. Switch on your digital piano and the PC.

 Your digital piano will be automatically recognized by your PC. There are various appropriate software tools (e.g. recording software) on most available operating system platforms and devices with which you can enjoyably extend your musical experience.

 To check the details on the data exchange between your digital piano and the PC, it is recommended that you use the PC software provided monitoring tools.

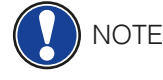

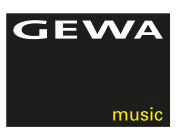

### 8.5 BLUETOOTH AUDIO

 The GEWA UP series digital pianos feature a Bluetooth Audio interface which can be used to play back audio from external Bluetooth devices

In the following we will explain how this is done:

- 1. Enter the bluetooth menu of your player device and search for your GEWA digital piano.
- 2. After the piano is displayed simply press "connect"
- 3. Now your GEWA digital UP piano is enabled to play audio files deriving from your playout device through the built in speakers.

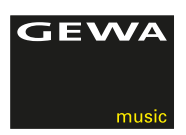

## **9 USEFUL INFORMATION**

At this point we would like to explain a few terms that are used in our user manual. Additionally we explain the special features of your digital piano.

### 9.1 EXPLANATION OF TERMS

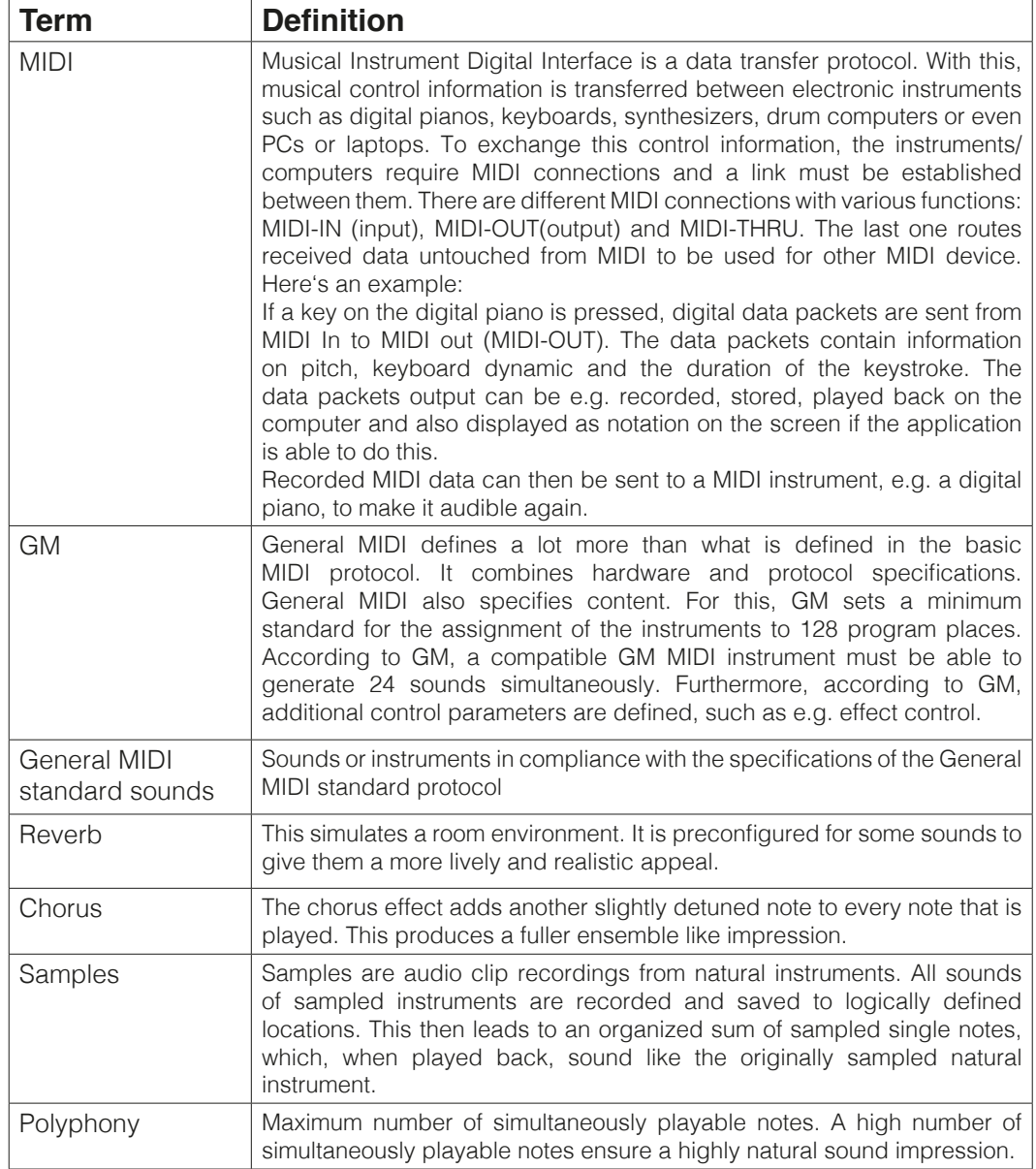

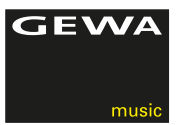

### 9.2 WARRANTY

 Warranty for a period of 2 years from the date of purchase on hardware and workmanship is granted by the dealership where the digital piano was originally bought. In the event of a defect the buyer has in the first instance, exclusively the right receive a supplementary performance. Supplementary performance includes either rectification or supply of a replacement product. Equipment or exchanged parts become to be the property of the processing dealership.

 In the event the rectification should fail, the buyer may demand a reduction on the purchase price or withdraw from the contract and, if the dealership is responsible for the defect, demand compensation for damages and/or expenses deriving from the defect(s).

 The buyer must inform the dealer immediately on any defects identified. The only way to prove a warranty claim is that the buyer can present a valid proof of purchase, e.g. invoice. Damage arising from incorrect handling, operation or storage as well as by force majeure or other external influences, does not comply with the warranty terms, nor in addition does the use of consumer products such as e.g. rechargeable batteries, strings, skins or seals.

 If you suspect to have a claim covered by the warranty terms regarding your GEWA digital piano, please contact your dealer during regular business hours.

### **10 TROUBLESHOOTING AND POSSIBLE SOLUTIONS**

With the tips listed here you can possibly fix occurring faulty behavior of your digital piano on your own. Should your efforts still not be successful please contact your next specialized dealership.

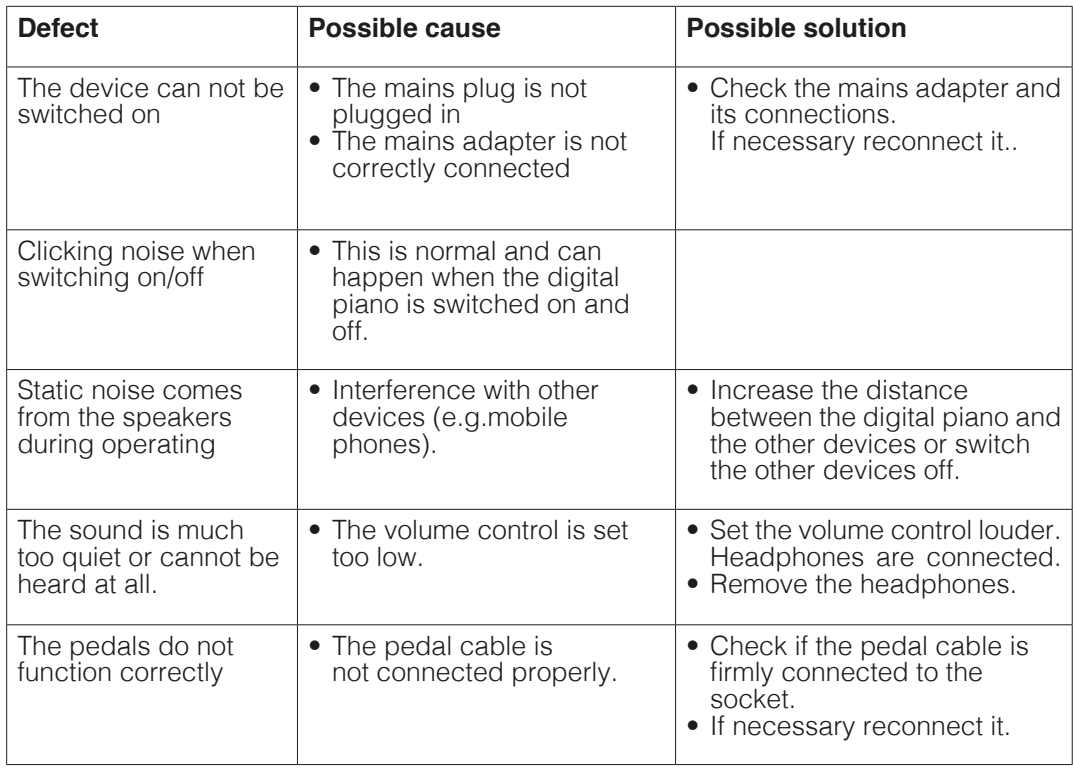

### POSSIBLE CAUSE AND SOLUTION

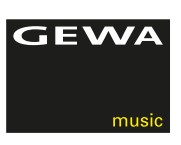

# **11 TECHNICAL DATA**

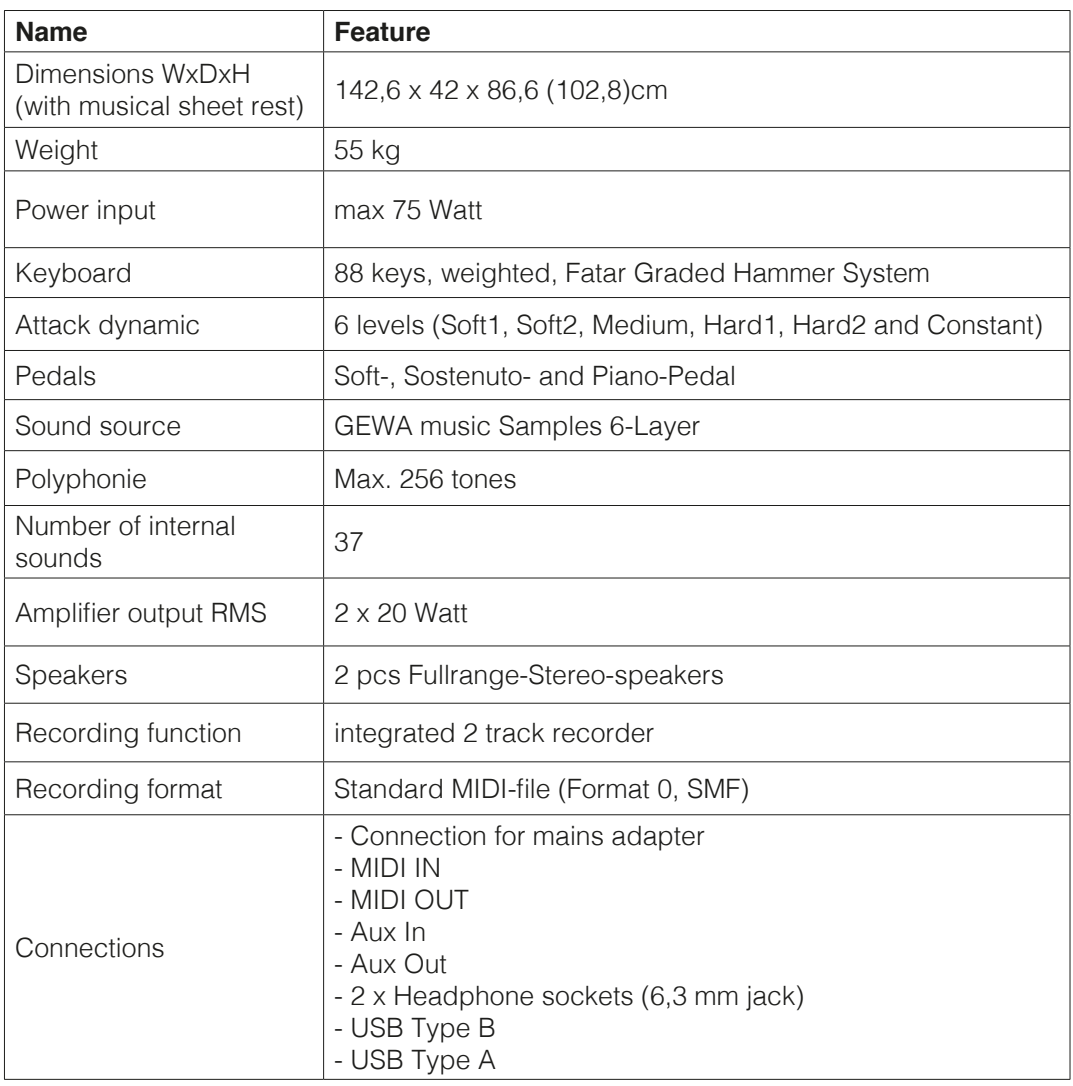

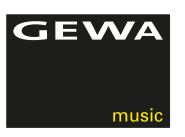

Manufacturer: GEWA music GmbH Werkstraße 1 08626 Adorf GERMANY

www.gewamusic.com

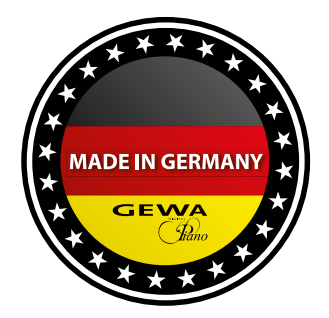

Version 1.0 changes and errors excepted